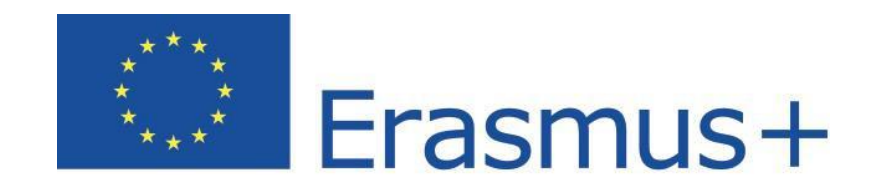

## **Online Linguistic Support**

# Apoyo lingüístico en línea Erasmus+ Sistema de gestión de licencias para beneficiarios Guía del usuario 18.0

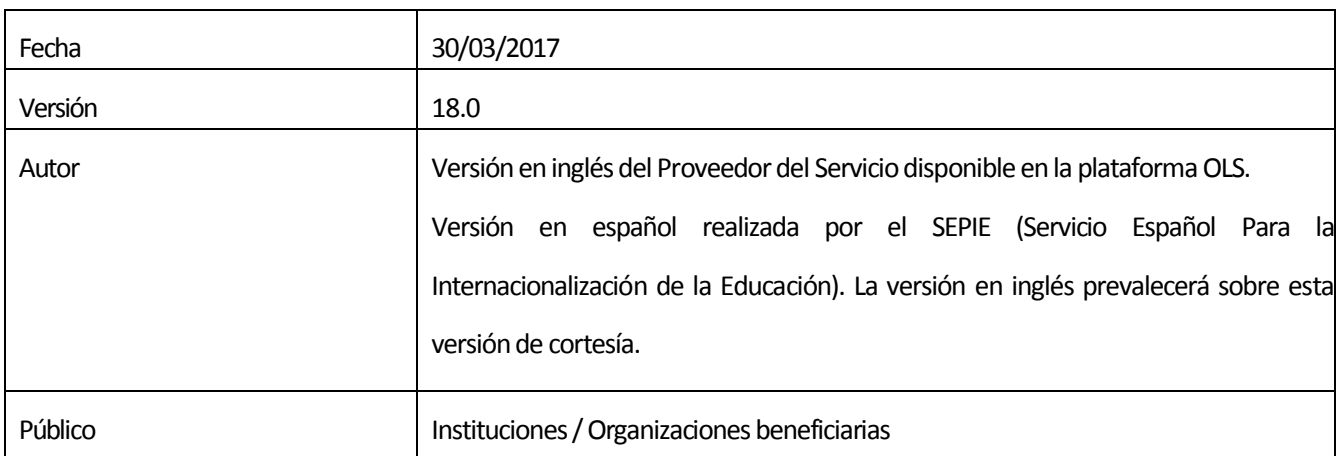

## Tabla de contenido

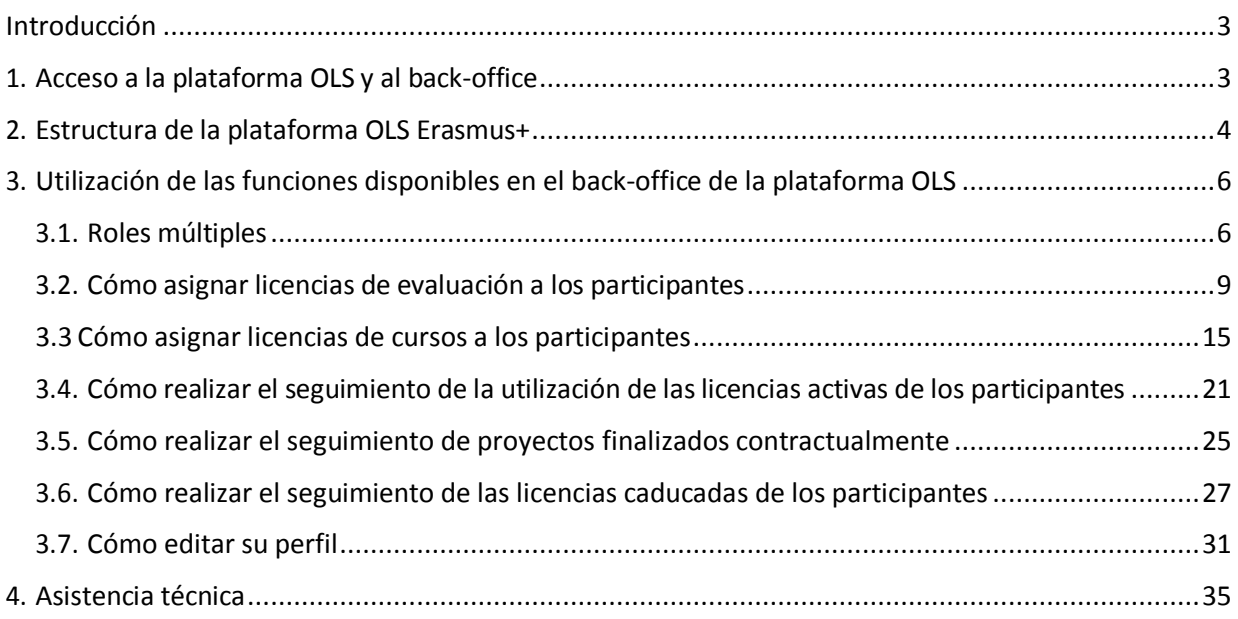

## Introducción

Este manual explica al beneficiario (BEN) cómo utilizar el Sistema de gestión de licencias (back-office) de la plataforma OLS Erasmus+.

En él se explicará:

- · cómo acceder al back-office
- · cómo está estructurado el back-office
- · cómo utilizar cada función disponible:
	- o asignar licencias de evaluación a los participantes
	- o asignar licencias de curso a los participantes
	- o hacer un seguimiento de la utilización de las licencias por parte de los participantes

### 1. Acceso a la plataforma OLS y al back-office

La plataforma está disponible en el siguiente enlace: [http://www.erasmusplusols.eu.](http://www.erasmusplusols.eu/)

Para acceder al back-office, pulse en el botón "**Login**" situado en la esquina superior derecha de la pantalla.

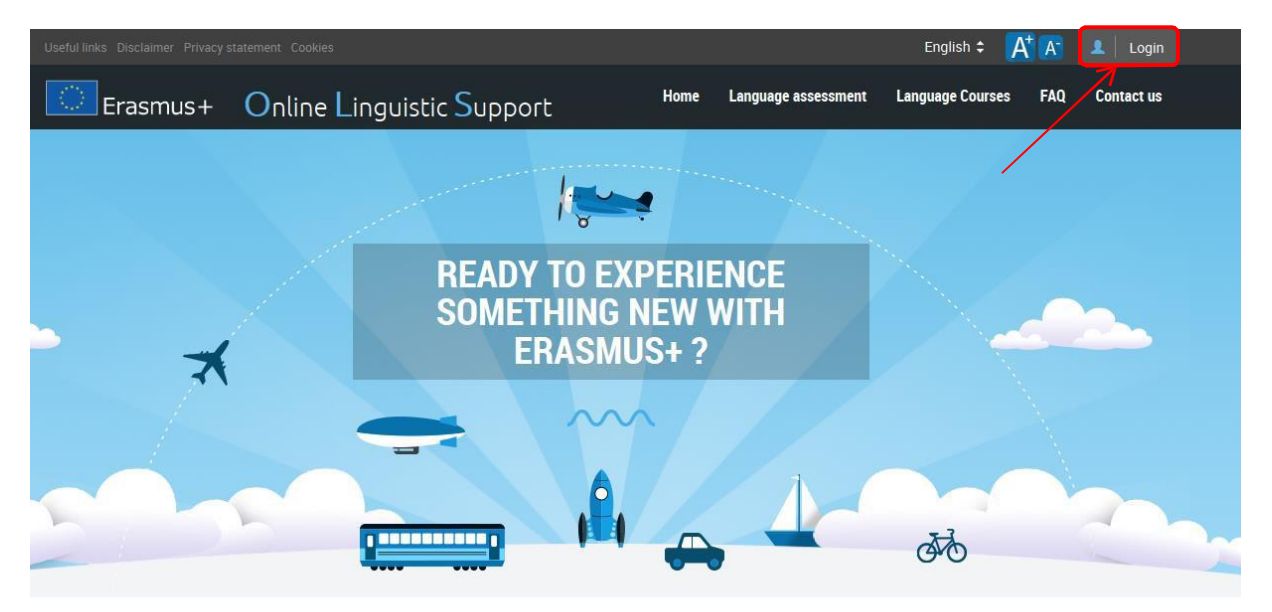

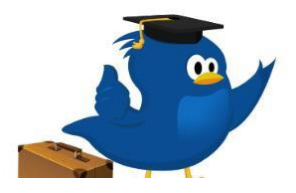

#### **What is the Online Linguistic Support?**

Erasmus+ is the new EU programme for education, training, youth and sport for the period 2014-2020. Erasmus+ offers opportunities to study, train, gain work experience or volunteer abroad and one of its strategic objectives is to strengthen linguistic skills and support language learning.

<span id="page-2-1"></span><span id="page-2-0"></span>

Para acceder, escriba el usuario (**"Login"**) y contraseña ("**Password**") que recibió por correo electrónico.

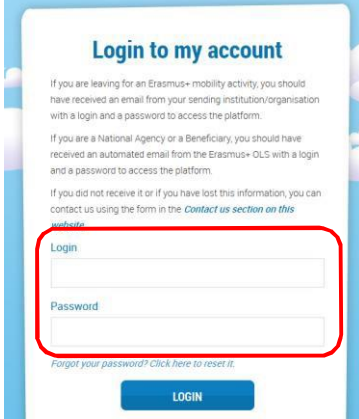

En caso de que tenga problemas, puede contactar con la Asistencia técnica pulsando en el botón **"Support"** situado en la parte superior de la pantalla. También podrá utilizar el botón "**Report a Problem**" (informar de un problema) una vez se encuentre en su sistema de gestión de licencias.

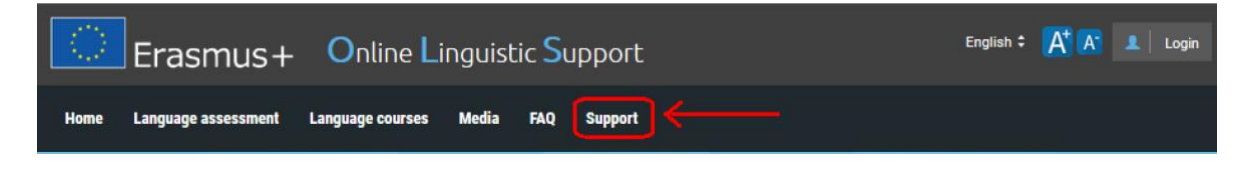

## 2. Estructura de la plataforma OLS Erasmus+

Una vez introducidas las claves, se accede a la página de inicio (**"Home"**).

En la parte superior derecha de la pantalla se encuentra una barra de herramientas con cuatro botones:

- · "**Home**" ( ) –al pulsarlo se vuelve a la página de inicio
- "Profile" ( <sup>be99ben05@mailinator.com</sup>) –al pulsarlo se accede a la página del perfil de usuario del BEN
- "Report a Problem" (<sup>Reporta Probem</sup>) al pulsarlo se puede contactar con la Asistencia técnica para informar de posibles problemas técnicos
- <span id="page-3-0"></span>"**ESC"** ( $\overrightarrow{F}$ ) – al pulsarlo se cierra la sesión

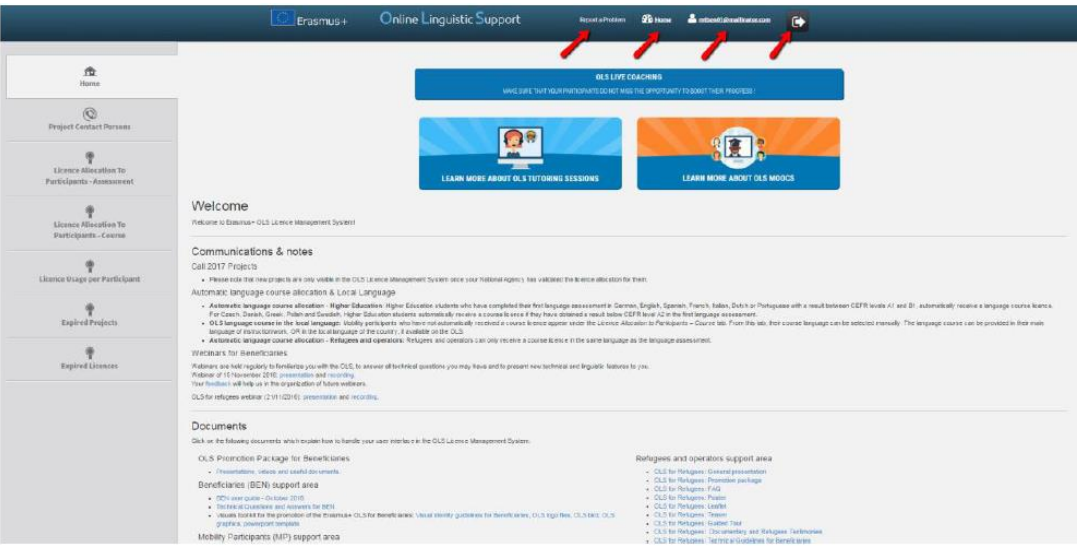

En esta página encontrará información importante sobre actualizaciones, funciones que estarán disponibles en el futuro y alertas del sistema, así como materiales de comunicación OLS que le facilitarán su tarea con los participantes en las actividades de movilidad.

En la parte izquierda de la pantalla hay siete pestañas que permiten navegar por la aplicación: "**Home**", "**Project Contact Persons**", "**Licences Allocation to Participants – Assessment**", "**Licence Allocation to Participants – Course**", "**License Usage per Participant**", **"Expired Projects**" y "**Expired Licences**".

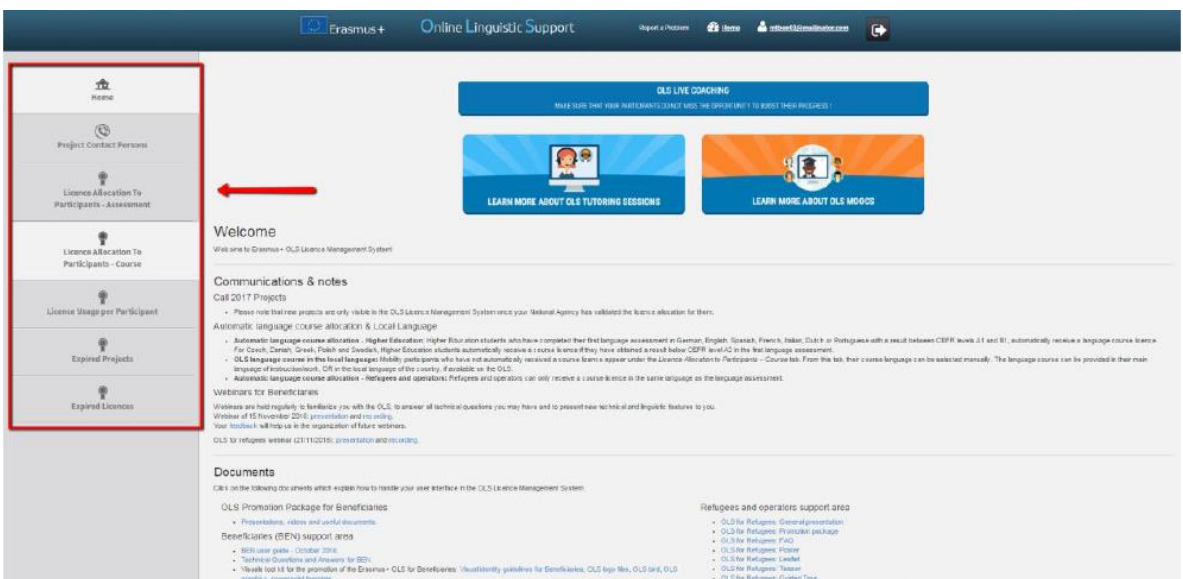

Puede acceder a una u otra pestaña pulsando en cualquiera de ellas.

## 3. Utilización de las funciones disponibles en el back-office de la plataforma OLS

#### 3.1. Roles múltiples

Los usuarios de los beneficiarios podrán acceder ahora a la plataforma en su rol de instituciones o consorcios beneficiarios o en su rol de participantes en actividades de movilidad utilizando un único usuario y contraseña. Esto les facilitará el acceso como participantes para conocer todas las funcionalidades de las evaluaciones y de los cursos.

#### **3.1.1. Cómo crear roles múltiples**

Los beneficiarios se pueden crear roles adicionales asignando una licencia de evaluación<sup>1</sup> al correo electrónico de la persona de contacto principal o secundaria de la institución/organización beneficiaria.

Una vez se haya asignado ese rol adicional, cuando el usuario del beneficiario acceda, OLS desplegará automáticamente la interfaz que corresponda al rol que sea superior jerárquicamente:

- 1- usuario del beneficiario (BENUser)
- 2- participante en la movilidad (MP)

Cuando se encuentre en el Sistema de gestión de licencias, podrá ver esa jerarquización en el menú desplegable disponible debajo del "login":

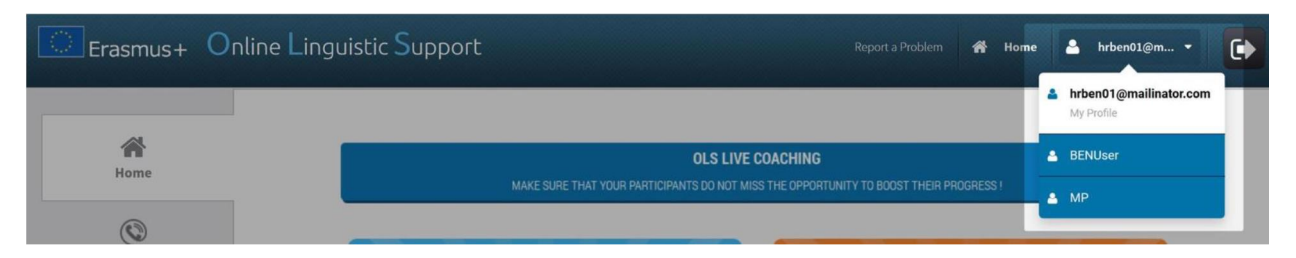

Cuando cambie el rol a MP, el usuario del beneficiario seguirá el mismo proceso que un participante la primera vez que accede a la plataforma. Por lo tanto, tendrá que cumplimentar la página del "perfil" antes de poder comenzar la evaluación inicial. Podrá volver fácilmente a su rol de BENUser pulsando el botón "Back to BENUser" en la parte superior de la pantalla.

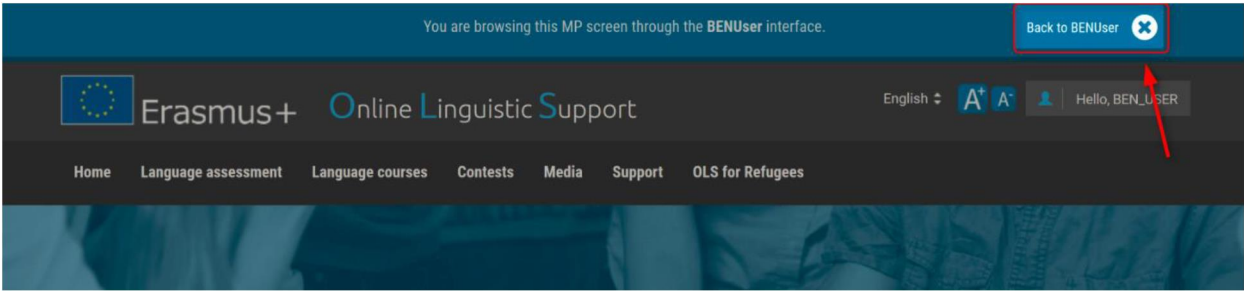

<span id="page-5-1"></span>Tenga en cuenta que en su rol de MP, una vez completada la evaluación inicial, no se le asignará automáticamente un curso. El usuario del beneficiario $^2$  tendrá que asignar manualmente la licencia de curso en la pestaña "Licence Allocation to Participant – Course" (véase la explicación detallada de este

 $1$  Nota SEPIE: Utilizando la licencia del proyecto 1BEN que se les haya abierto a partir de la Convocatoria 2017, si estuviera todavía disponible. En la Convocatoria 2018 se abrirá otro proyecto 1BEN. **No utilice licencias de sus proyectos de movilidad para esta funcionalidad**.<br><sup>2</sup> Nota SEPIE: De acuerdo con lo indicado en la nota anterior, sería el usuario responsable del proyecto 1BEN.

<span id="page-5-0"></span>

procedimiento en 3.3.3.).

#### **3.1.2. Cómo gestionar la funcionalidad de Personas de contacto secundario**

Acceda a la pestaña "**Project Contact Persons**" (pestaña 2):

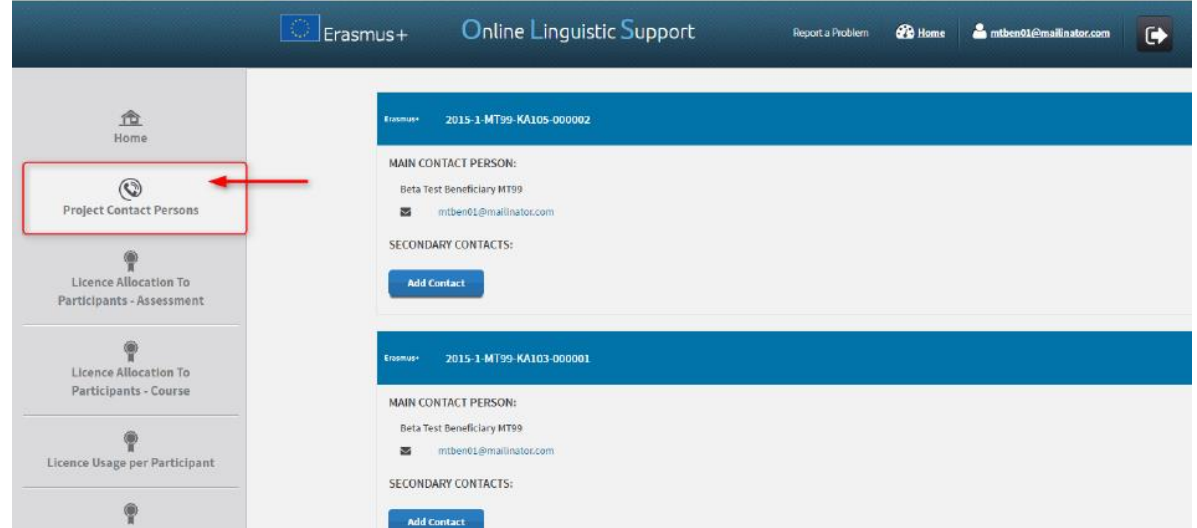

#### **3.1.3. Añadir personas de contacto secundario (Secondary Contact Persons o SCP) en sus proyectos en OLS**

El contacto secundario tendrá acceso al/a los proyecto(s) asignado(s) para facilitar el proceso de adjudicación de licencias OLS a los participantes.

Para añadir contactos secundarios (SCP) siga estas instrucciones, explicadas paso a paso.

Pulse en "**Add Contact**" para añadir un SCP adicional e indique el correo electrónico de dicho contacto:

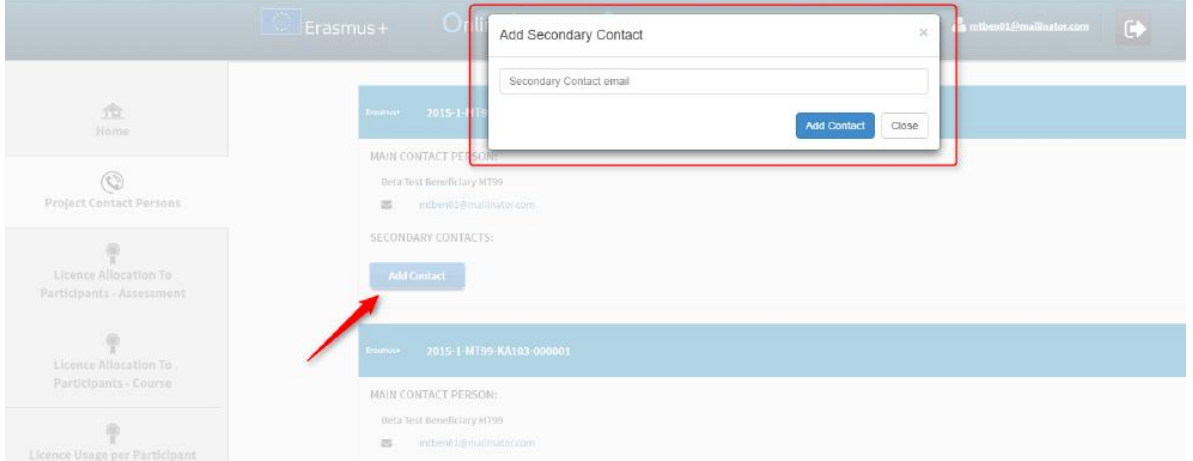

Cuando pulse en "**Add contact**", si el contacto existe ya en OLS, se añadirá directamente como SCP del proyecto y su nombre y teléfono se completarán automáticamente. Tenga en cuenta que si el contacto que está añadiendo ya es la persona de contacto principal del proyecto, no será posible incluirla como contacto secundario.

Si el contacto no existe todavía en OLS, se pedirá información adicional:

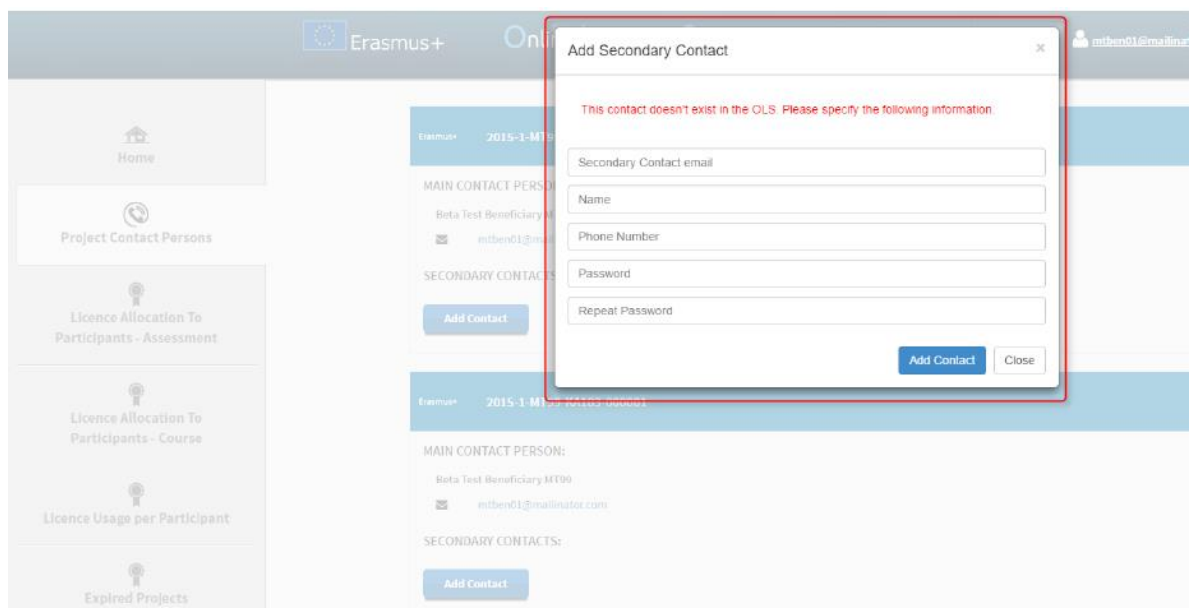

Una vez haya cumplimentado los datos, pulse otra vez en "**Add contact**" para que el SCP recién creado aparezca en pantalla.

Tanto la persona de contacto principal como la de contacto secundario podrán crear tantas SCP como se necesite en el proyecto, sin que suponga un problema que los correos electrónicos indicados se utilicen para personas de contacto principal o secundario en otros proyectos del mismo beneficiario o de otro.

Si el usuario ya existe con otro rol, aparecerá el siguiente aviso, indicando su roles:

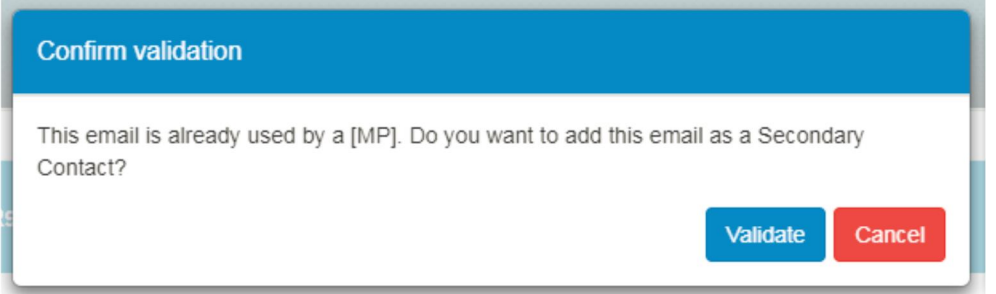

#### **3.1.4. Eliminar Personas de Contacto Secundario (SCP) en sus proyectos en OLS**

Solo la persona designada como persona de contacto principal en un proyecto OLS podrá eliminar SCP. La persona de contacto principal aparece como tal en el perfil y para cambiarla o modificar sus datos deberá solicitarlo a la AN. Si tiene acceso a varios proyectos en la plataforma OLS como persona de contacto principal y secundario, solo podrá utilizar esta funcionalidad en el primer caso.

Si es el contacto principal, para eliminar un contacto secundario de sus proyectos en OLS, pulse en el botón "**Remove**". Aparecerá una ventana para solicitar confirmación.

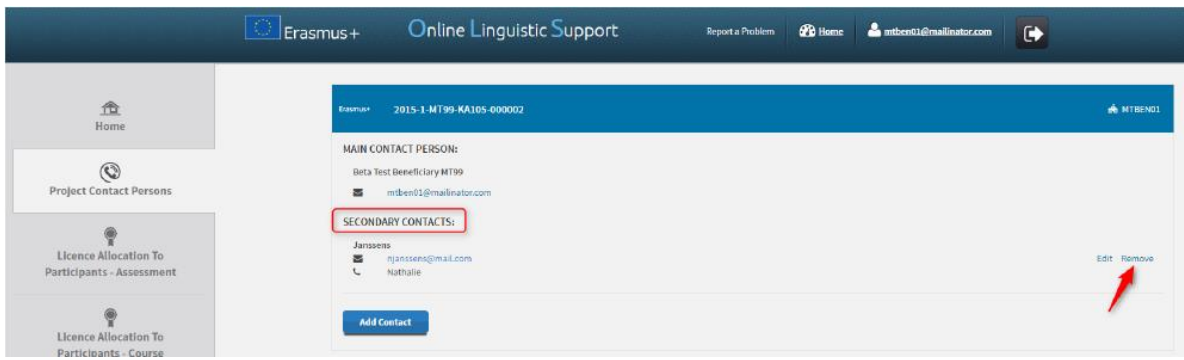

Una SCP no puede eliminar otras SCP, por lo que no será visible el botón "**Remove**".

#### **3.1.5. Editar personas de contacto secundario (SCP) en sus proyectos en OLS**

Solo la persona designada como persona de contacto principal en un proyecto OLS podrá editar SCP. Si tiene acceso a varios proyectos en la plataforma OLS como persona de contacto principal y secundario, solo podrá utilizar esta funcionalidad en el primer caso. Además, la persona de contacto principal de un proyecto no podrá editar los datos de un contacto secundario que sea la persona de contacto principal de otro proyecto.

Si es el contacto principal, para editar un contacto secundario de sus proyectos en OLS, pulse en el botón "**Edit**". Aparecerá una ventana con una serie de campos con datos del contacto secundario que podrá editar. Pulse en "**Edit Contact**" para validar los datos.

Si los datos de una SCP no pueden editarse porque es la persona de contacto principal de otro proyecto, el botón "**Edit**" estará inactivo y, cuando el ratón pase por ese campo, aparecerá una explicación.

#### 3.2. Cómo asignar licencias de evaluación a los participantes

Las licencias para las instituciones/organizaciones son adjudicadas por la Agencia Nacional. Si necesita licencias adicionales solicítelas a la AN.

Para asignar licencias de evaluación a los participantes, siga estas instrucciones, explicadas paso a paso.

Tenga en cuenta que podrá invitar a participantes que hayan utilizado la plataforma OLS en movilidades previas, utilizando el mismo correo electrónico.

<span id="page-8-0"></span>Acceda a la pestaña "**Licences Allocation to Participants – Assessment"** (pestaña 3)**.**

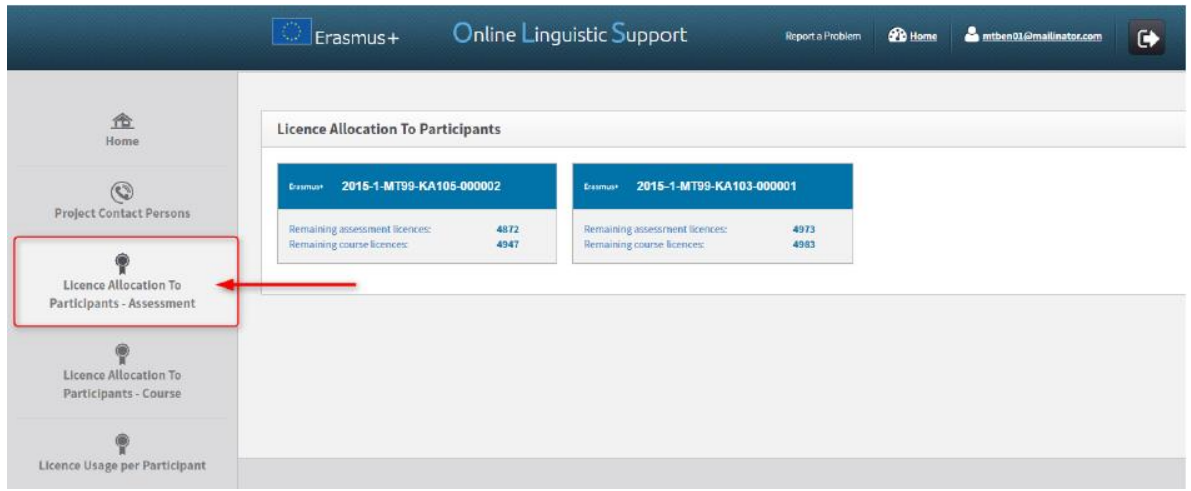

Si dispone de varios proyectos, aparecerán todos ellos y, en cada uno podrá ver cuántas licencias le ha adjudicado su Agencia Nacional. También podrá visualizar de manera permanente el número de licencias de evaluación y de curso que tenga todavía disponibles. Seleccione el proyecto en el que desee gestionar licencias.

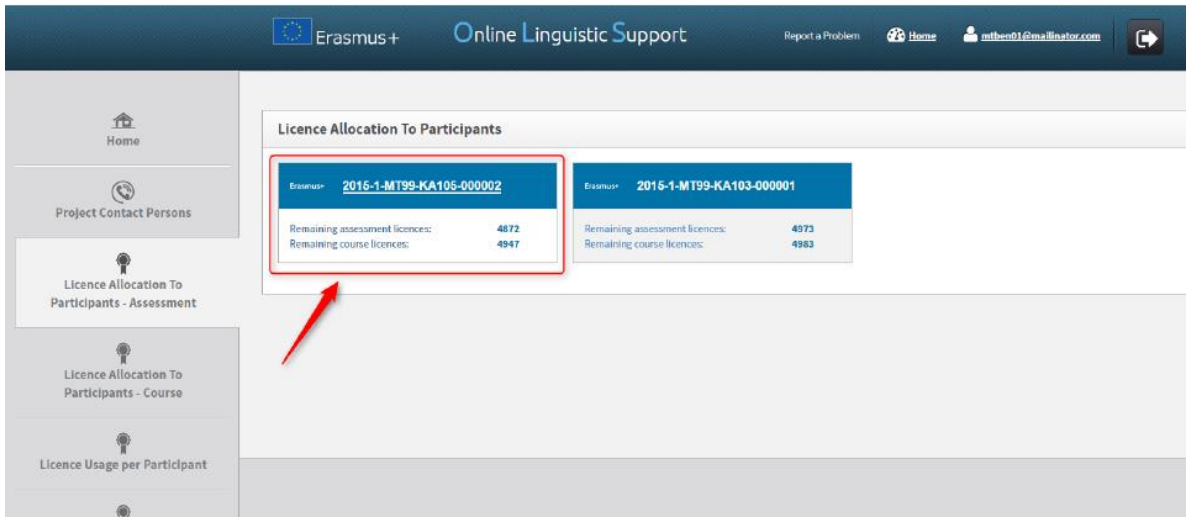

Al seleccionarlo, podrá acceder a la pestaña de asignación de licencias de evaluación a los participantes que corresponda.

Si después de seleccionar un proyecto asignara una de las licencias aI correo electrónico del contacto principal del beneficiario, automáticamente creará un segundo rol en el Sistema de gestión de licencias<sup>3</sup>. Al acceder, el Sistema le proporcionará automáticamente la posibilidad de hacerlo como participante (MP) o como usuario del beneficiario (BENUser). Si selecciona el rol "MP" accederá a la plataforma con las mismas condiciones que un participante. Si deseara acceder al curso, por ejemplo, tendría que autoasignarse una licencia de curso después de haber realizado la prueba inicial.

<sup>&</sup>lt;sup>3</sup> Nota SEPIE: Según lo indicado en las notas de 3.1.1. no se ha de utilizar una licencia del proyecto de movilidad. La creación de un segundo rol puede conseguirse asignando la licencia del proyecto 1BEN al correo del contacto principal o secundario.

Cuando haya acabado o si quiere seleccionar otro proyecto, pulse en "**Back to project selection**" para volver a la pantalla de selección de proyectos:

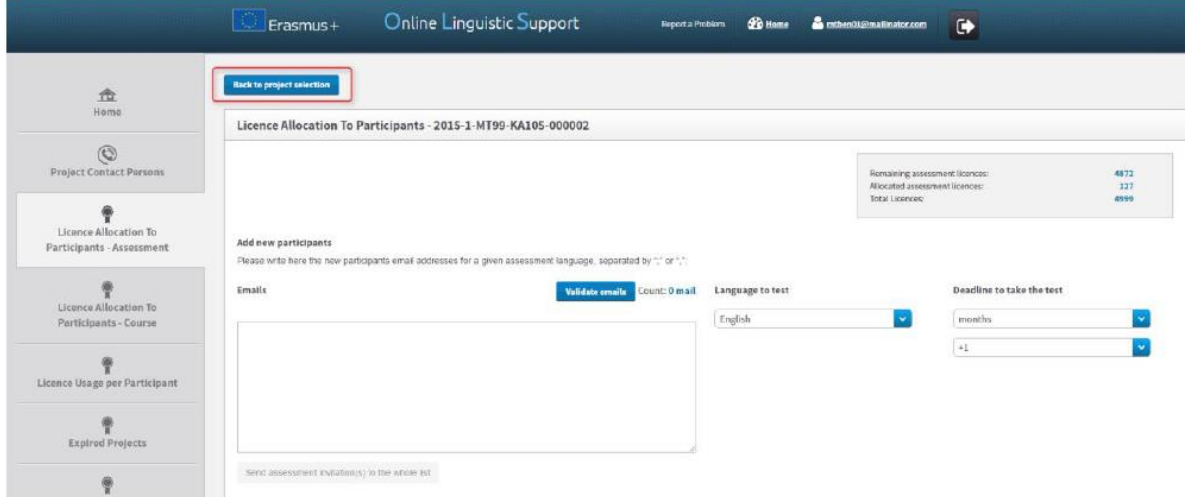

En la pestaña "**Licence Allocation to Participants – Assessment**" del proyecto que le interese, en la parte superior derecha de la pantalla verá un cuadro resumen con la siguiente información:

- · El número de licencias de evaluación que el BEN todavía tiene disponibles para ser asignadas a los participantes ("**Remaining assessment licences**")
- · El número de licencias de evaluación ya asignadas por el BEN a los participantes mediante el envío de la invitación correspondiente ("**Allocated assessment licences**")
- · El número total de licencias de evaluación adjudicadas al BEN por la Agencia nacional ("**Total Licences**").

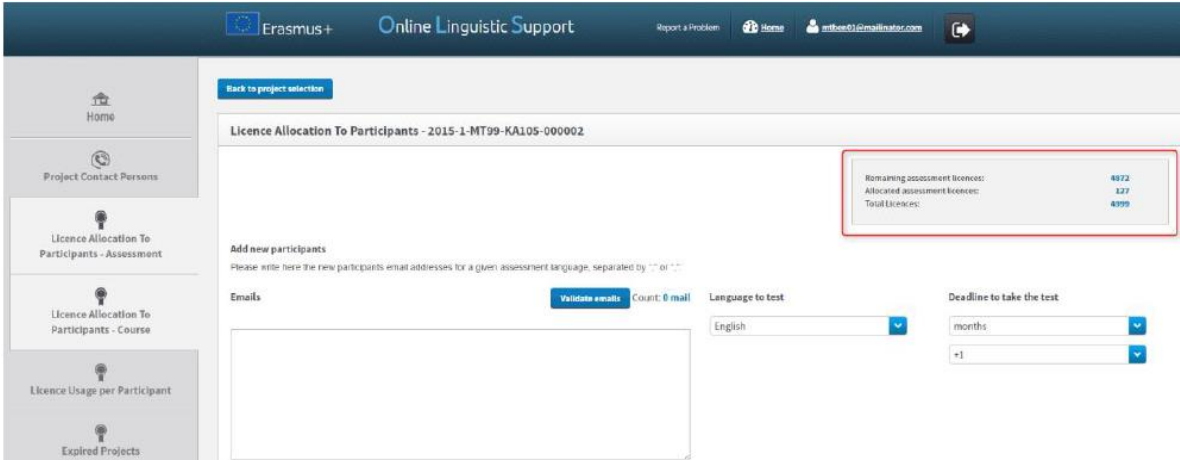

Para asignar las licencias escriba en el recuadro disponible para la invitación los correos electrónicos de los participantes seleccionados, separados por coma (,) o por punto y coma (;) si hay más de uno. **Atención:** si va a asignar licencias a varios participantes con distintos idiomas, agrúpelos por idioma y repita los mismos pasos en cada idioma. Por ejemplo, introduzca primero todos los correos electrónicos de los participantes que harán la evaluación en francés y después de enviar esa invitación, introduzca todos los correos de participantes que harán la evaluación en inglés, etc.

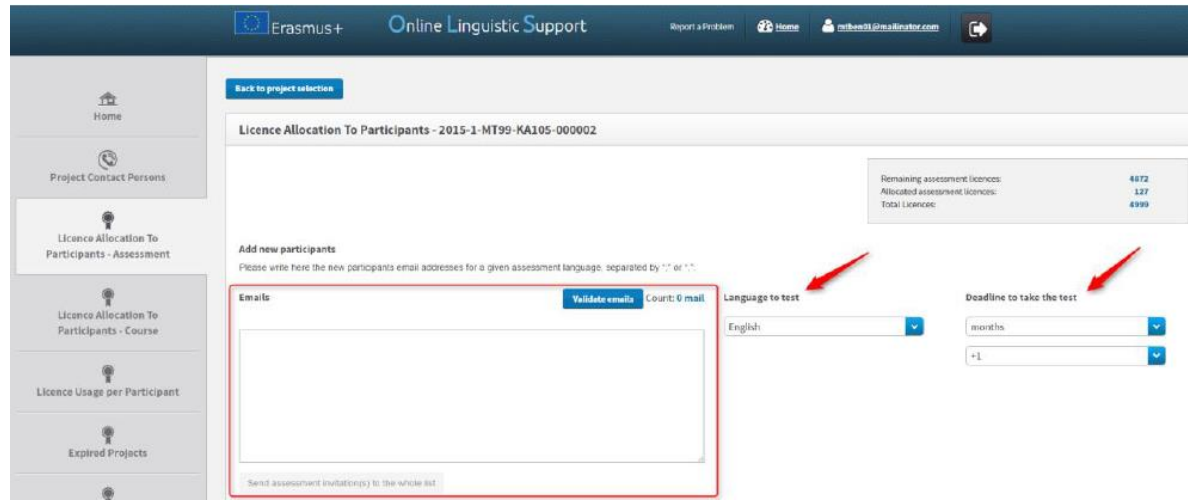

Una vez introducidos los correos, necesitará validarlos pulsando en el botón "**Validate emails**". Si la validación se realiza sin problema, aparecerá el mensaje "**Emails validated!**". Asegúrese de que el número de correos validados corresponde al de correos introducidos.

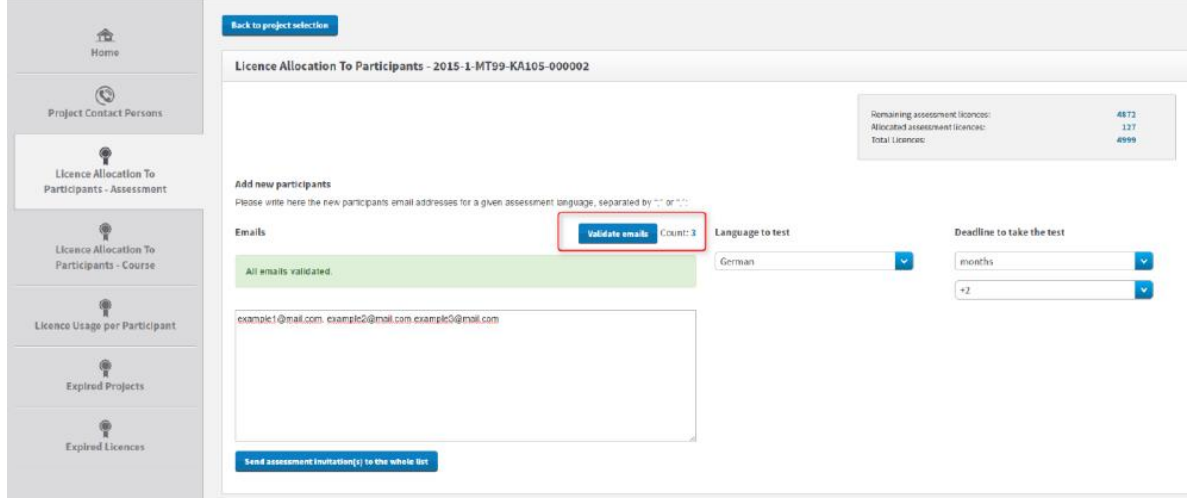

Los participantes que realicen múltiples movilidades podrán acceder a la plataforma OLS utilizando el mismo correo electrónico en cada ocasión.

Si introduce el correo electrónico de un participante que ha sido usado recientemente en la plataforma, si la primera evaluación no se ha comenzado todavía, cuando pulse en el botón "**Validate emails**" aparecerá un aviso informándole de que el participante en cuestión ya ha sido invitado a realizarla. En el aviso se indica el idioma en el que se llevará a cabo dicha prueba, cuándo se envió la invitación y el nombre de la institución/organización que lo hizo, en caso de que fuera enviada por otro beneficiario. El aviso le evitará invitar a un participante dos veces por error. A pesar del mensaje, podrá asignar una licencia para que el participante realice otra evaluación si esta persona está realizando otra movilidad en la cual también haya de utilizar la plataforma OLS.

A continuación tendrá que indicar el idioma en el que los participantes han de realizar la evaluación, escogiéndolo del menú desplegable "**Language to test**". Asegúrese de que ese idioma es la lengua principal en que los participantes realizarán sus actividades de movilidad.

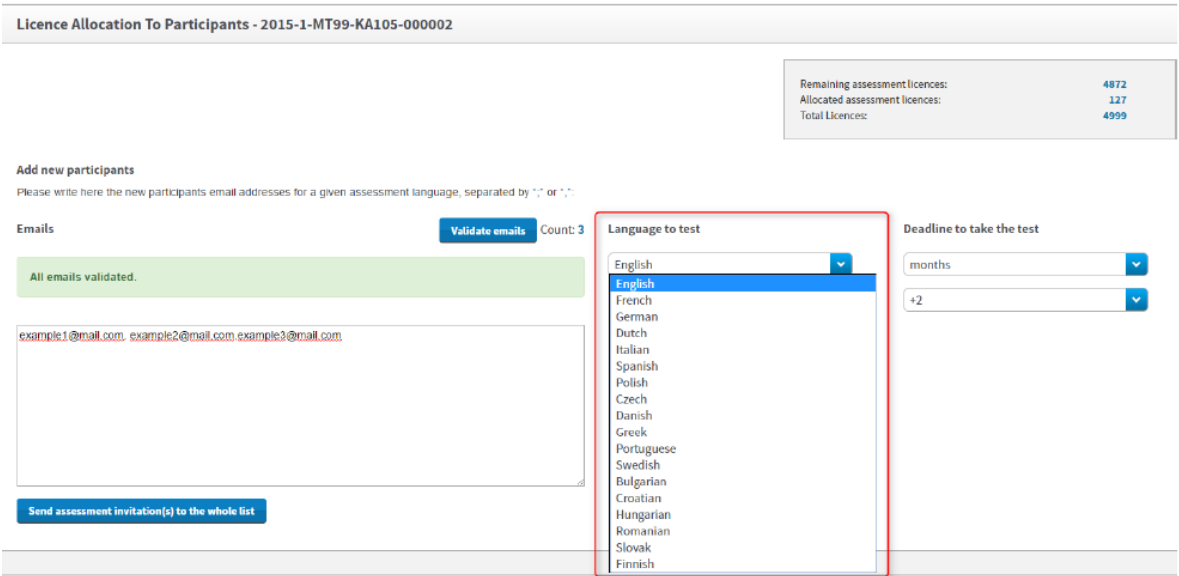

Finalmente, indique el plazo (días o meses) para que los participantes realicen la evaluación, seleccionándolo del menú desplegable "**Deadline to take the test**". Tenga en cuenta que el plazo habrá de ser anterior a la fecha de inicio de las actividades de movilidad del participante, especialmente en el caso de estudiantes de Educación Superior, para los cuales la evaluación inicial es un requisito previo para dar comienzo a su movilidad.

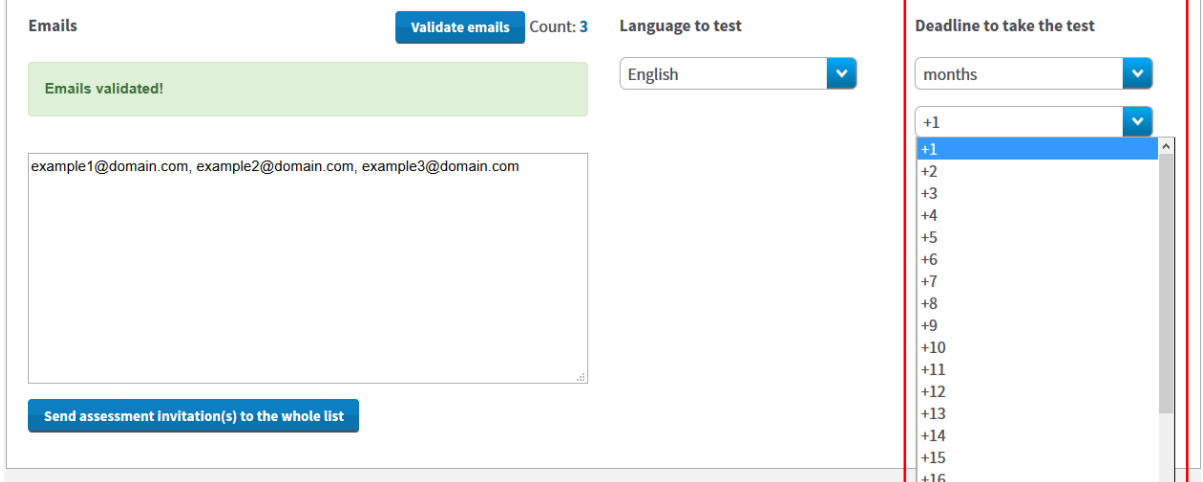

Una vez que se hayan dado estos tres datos, se activará el botón "**Send assessment invitation(s) to the whole list"**. Revise toda la información antes de pulsar este botón para enviar las invitaciones a todos los correos validados.

#### Add new participants

Please write here the new participants' email addresses for a given assessment language, separated by ";" or ";"."

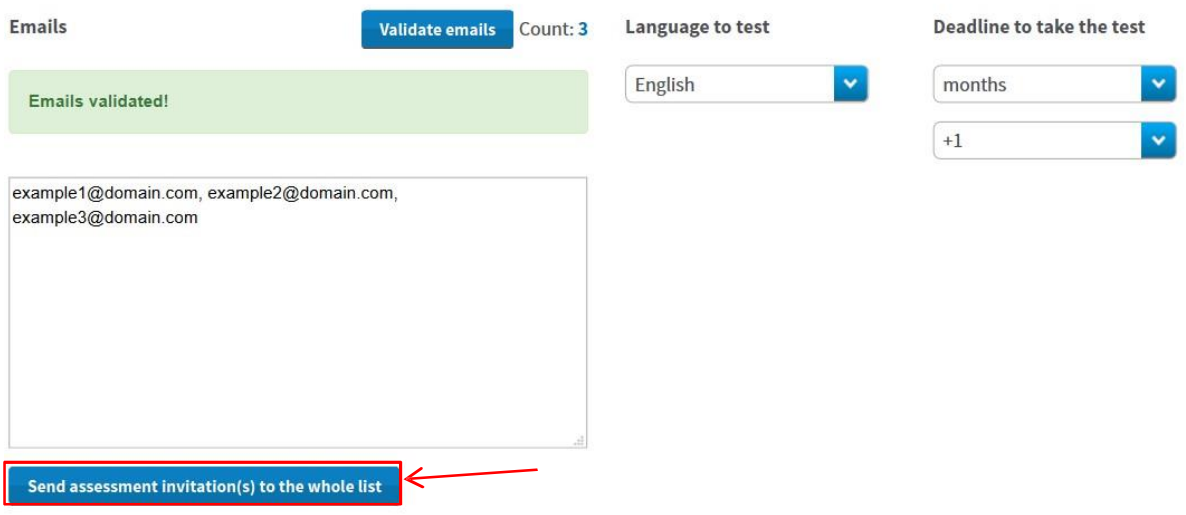

Las invitaciones se enviarán automáticamente y se abrirá un mensaje de confirmación. Los participantes recibirán así mismo un correo electrónico en el que se incluirá el usuario y contraseña individuales para entrar a realizar la evaluación OLS.

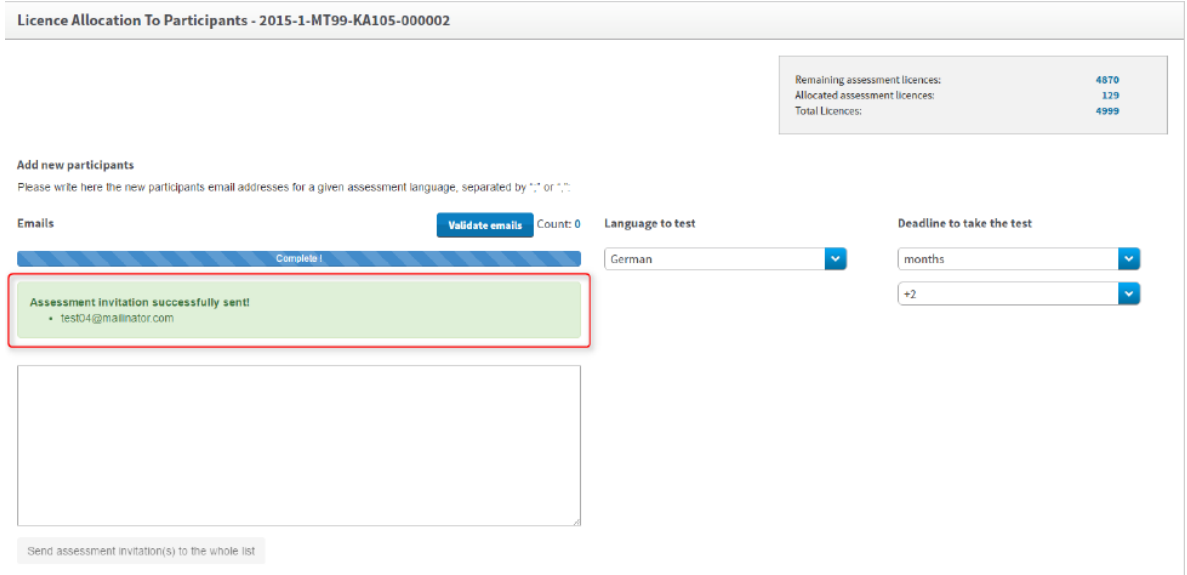

Como se ha indicado, si hay evaluaciones en varias lenguas, se repetirán los mismos pasos para los participantes agrupados por lenguas.

Si le interesara recibir una notificación una vez que el participante haya completado la primera evaluación de competencias, pulse el enlace a su perfil:

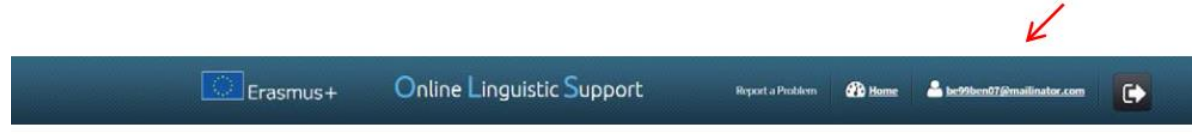

Allí podrá pinchar en la casilla **"I want to receive a notification by email each time a participant has finished the first assessment"**. (Más información en 3.7.2)

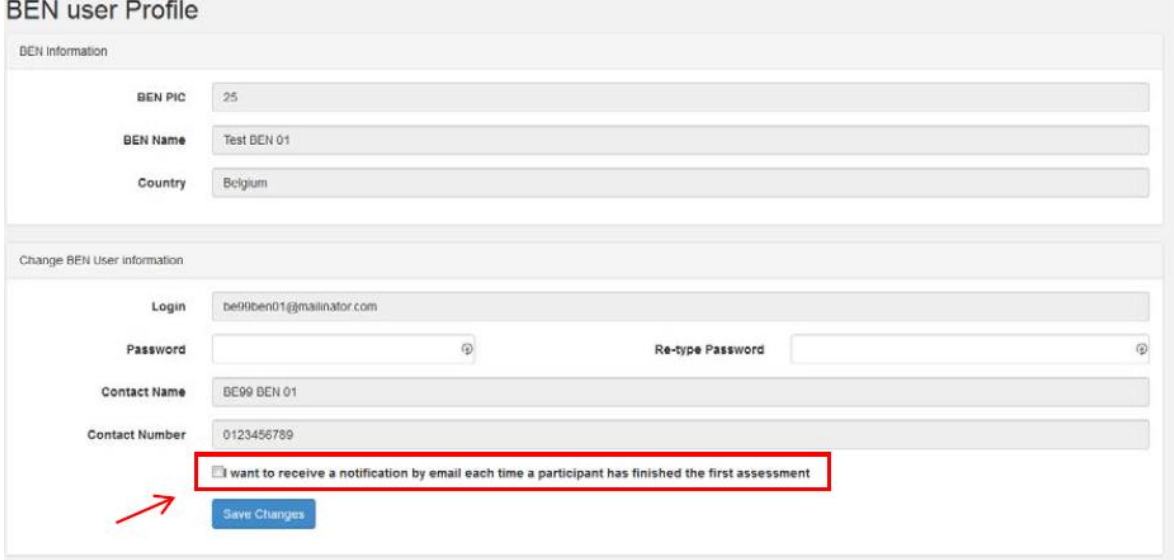

De esta manera, recibirá una notificación cada vez que un participante haya completado su prueba inicial. Estas notificaciones no se envían instantáneamente sino una vez por hora. Tenga en cuenta que se envían al correo de todos los contactos del proyecto (principal o secundarios) si han seleccionado esta opción en su perfil.

Si los participantes no realizaran la evaluación en el plazo estipulado, se desactivará su acceso a la plataforma y la licencia volverá a estar disponible para una nueva asignación por parte del BEN. Siga las instrucciones que se indican en 3.4.1 para volver a invitar a un participante a realizar la evaluación inicial.

#### 3.3 Cómo asignar licencias de cursos a los participantes

#### **3.3.1 Información importante para instituciones de Educación Superior sobre asignación automática de licencias de cursos de lengua**

La asignación automática de licencias de curso solo es posible para participantes en proyectos de Educación Superior, y, dependiendo de la lengua que se haya escogido para realizar la evaluación inicial, se lleva a cabo de la siguiente manera:

-Para alemán, español, francés, inglés, italiano, neerlandés y portugués: Los participantes en proyectos de Educación Superior que hayan obtenido un **resultado entre los niveles A1 y B1** del Marco Común Europeo de Referencia de lenguas (MCER) **en la evaluación inicial** recibirán automáticamente una licencia de curso<sup>4</sup>. El beneficiario no necesita llevar a cabo ninguna acción en el Sistema de gestión de licencias. Las licencias de curso así asignadas se deducirán automáticamente del total de licencias adjudicadas al beneficiario por la Agencia Nacional, por lo que la información referente a los

<span id="page-14-0"></span> <sup>4</sup> Nota SEPIE: Se recuerda que los cursos mantienen su carácter voluntario para los participantes. Aquellos que hayan acordado con su institución que no realizarían el curso no tendrán en cuenta la notificación automática que reciban y NO accederán a la plataforma.

participantes que hayan obtenido un nivel B1 o inferior no aparecerá en esta sección sino en la pestaña 5 ("**Licence Usage per Participant"**).

-Para búlgaro, checo, croata, danés, eslovaco, finlandés, griego, húngaro, polaco, rumano y sueco: Los participantes en proyectos de Educación Superior que hayan obtenido un **resultado inferior al nivel A2** del Marco Común Europeo de Referencia de lenguas (MCER) **en la evaluación inicial** recibirán automáticamente una licencia de curso<sup>5</sup>. La institución no necesita llevar a cabo ninguna acción en el Sistema de gestión de licencias. Las licencias de curso así asignadas se deducirán automáticamente del total de licencias adjudicadas a la institución por la Agencia Nacional, por lo que la información referente a los participantes que hayan obtenido un nivel A1 no aparecerá en esta sección sino en la pestaña 5 ("**Licence Usage per Participant"**).

En el caso de que no se disponga de suficientes licencias de curso para su adjudicación automática, aparecerá un aviso en la página de inicio ("Home"), indicando que la adjudicación automática ha fallado y pidiendo que se contacte con la Agencia Nacional.

#### **3.3.2 Curso de lengua en el idioma del país de acogida**

Los participantes a los que no se les haya asignado automáticamente una licencia de curso podrán ser invitados a realizar el curso utilizando el Sistema de gestión de licencias de la plataforma OLS. El curso podrá asignarse en la lengua principal en que se vayan a desarrollar los estudios o el trabajo de los participantes O en el idioma del país de acogida, si se encuentra disponible en la plataforma.

En la cuarta pestaña ("**Licence Allocation to Participants – Course**") podrá seleccionar manualmente el idioma que asigne a dichos participantes. Para ello siga las instrucciones disponibles en 3.3.3.

#### **3.3.3 Asignación manual de licencias de curso**

La asignación manual se ha de llevar a cabo con participantes en programas de Juventud, Formación Profesional (de grado medio, básica y certificados profesionales) y Educación Superior.

Para asignar manualmente licencias de cursos a los participantes, sigua estas instrucciones, explicadas paso a paso.

Acceda a la pestaña "**Licences Allocation to Participants – Course"** (pestaña 4).

 <sup>5</sup> Nota SEPIE: Se recuerda que los cursos mantienen su carácter voluntario para los participantes. Aquellos que hayan acordado con su institución que no realizarían el curso no tendrán en cuenta la notificación automática que reciban y NO accederán a la plataforma.

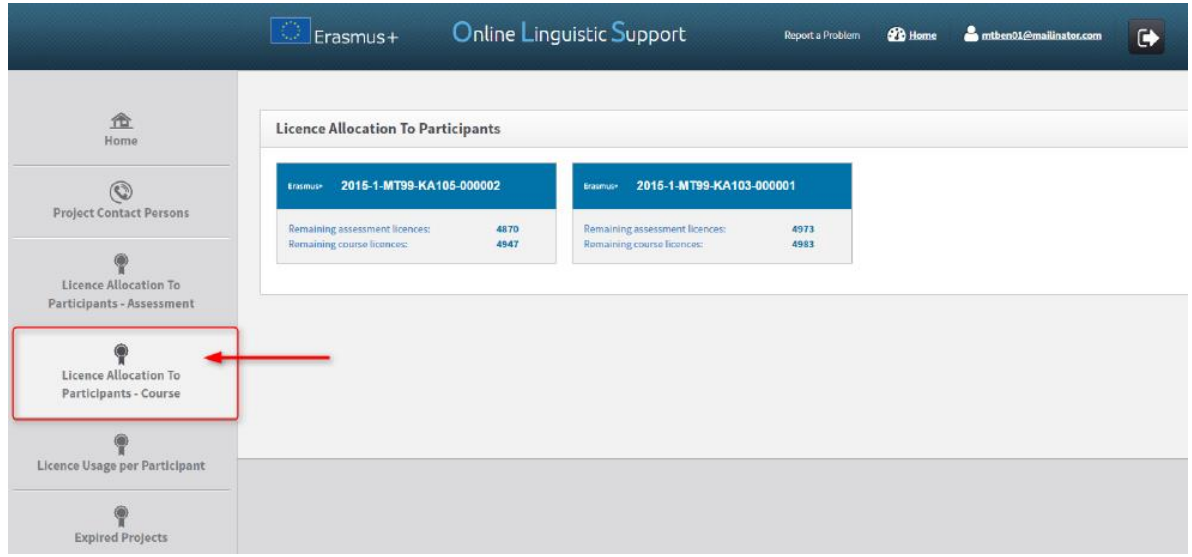

Si dispone de varios proyectos, aparecerán todos los activos y en cada uno podrá ver el número de licencias de evaluación y de curso que tenga todavía disponibles. Seleccione el proyecto en el que desee gestionar licencias.

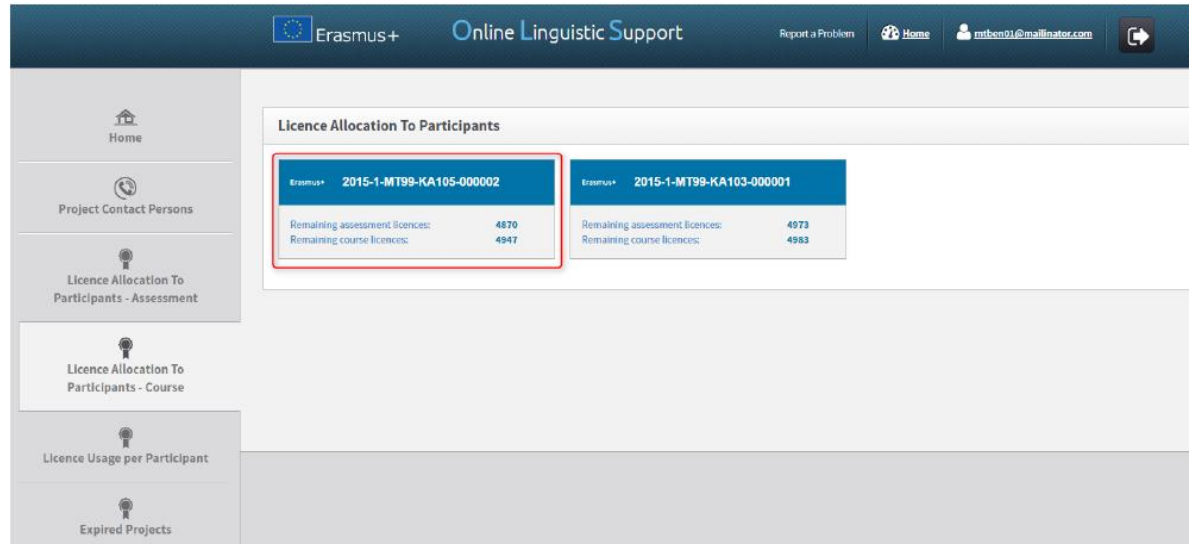

Al seleccionarlo, podrá acceder a la pestaña de asignación de licencias de evaluación a los participantes que corresponda. Cuando haya acabado o si quiere seleccionar otro proyecto, pulse en "**Back to project selection**" para volver a la pantalla de selección de proyectos.

Los proyectos caducados (aquellos que han alcanzado el final de su fecha contractual) se visualizarán en una pestaña diferente para permitir que pueda seguir asignando licencias a participantes en movilidades activas. Consulte el punto 3.5 para obtener más información.

Una vez en el proyecto que le interese, en la parte superior derecha de la pantalla verá un cuadro resumen con la siguiente información:

- · El número de licencias de cursos que el BEN todavía tiene disponibles para ser asignadas a los participantes ("**Remaining course licence**")
- · El número total de licencias de cursos ya asignadas por el BEN a los participantes ("**Allocated course licences**")
- · El número de licencias de cursos ya asignadas por lengua (en todas las lenguas disponibles)
- · El número total de licencias de cursos adjudicadas al BEN por la Agencia nacional ("**Total licences**")

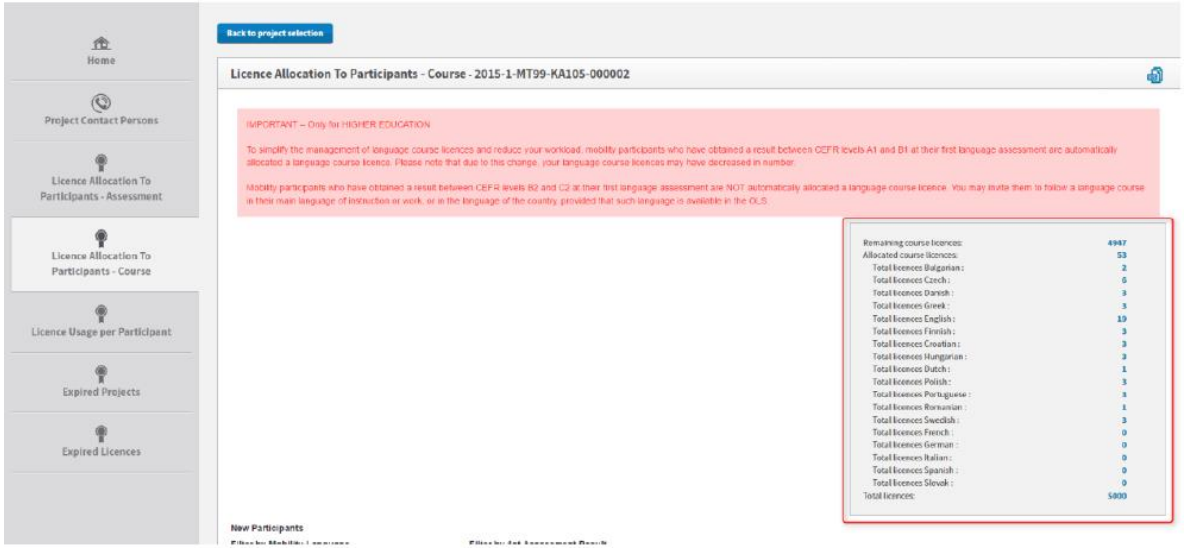

En la parte inferior de la pantalla se incluye una lista de participantes del proyecto que:

- · recibieron una licencia de evaluación
- · completaron la primera prueba
- · solo en Educación superior: los participantes que obtuvieron un resultado entre B2 y C2 en la evaluación inicial
- · no han finalizado su periodo de movilidad

De estos participantes se da la siguiente Información:

- · Identificador OLS ("**OLS ID**"), número usado en el sistema OLS para identificar la utilización de un participante en una movilidad concreta. Los participantes que realicen múltiples movilidades dispondrán de identificadores OLS distintos para cada una, por lo que se ruega que indique el OLS ID que corresponda si necesita contactar con la asistencia técnica de la plataforma.
- · Nombre (**"Name"**)
- · Mes previsto para el inicio de la movilidad (**"Estimated starting date of the mobility"**)
- · Duración del periodo de movilidad (en meses completos) (**"Period of Mobility"**)
- · Lengua en que realizó la evaluación inicial (**"Assessment Language"**)
- · Tipo de movilidad (solo para participantes de Educación Superior): **HE SMS** (movilidad de estudios) o **HE SMP** (movilidad de prácticas)
- · Resultado de la evaluación inicial (**"1st Assessment Result"**)
- · Selección del idioma del país de acogida (**"Select Local Language"**)

Podrá ordenar estas columnas pulsando en la cabecera correspondiente.

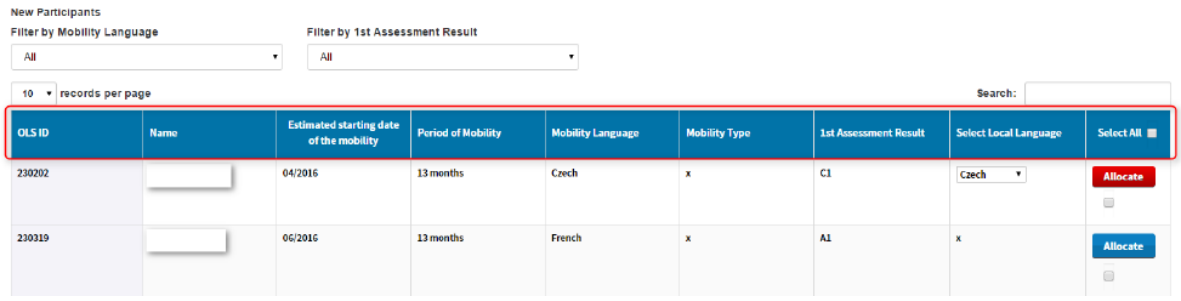

En esta pantalla tiene a su disposición varias funciones:

- Pulsando en el icono **podrá exportar en un Excel toda la información disponible** en esta pestaña
- · En el menú desplegable "**Records per page**" podrá decidir el número de ítems que se pueden mostrar por página
- · En el menú desplegable "**Filter by Mobility Language**" podrá filtrar las entradas según la lengua utilizada en la primera evaluación
- · En el menú desplegable "**Filter by 1st Assessment Result**" podrá filtrar las entradas por el nivel alcanzado por los participantes en la primera evaluación
- · En el campo de búsqueda "**Search**" podrá encontrar participantes buscando cualquiera de esos datos (solo una palabra)
- · Pulsando en "**Previous**" y "**Next**" podrá avanzar o retroceder en la lista de ítems de esta pestaña

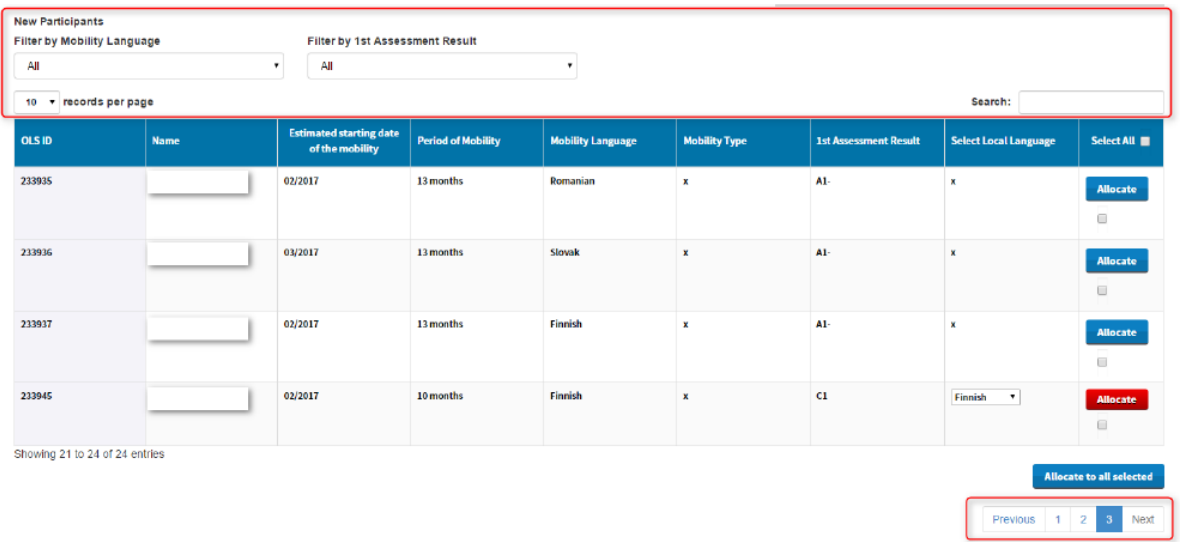

Para asignar una licencia de curso a los participantes, pulse en **"Allocate"** en la casilla situada a la derecha del botón. Aparecerá un mensaje de confirmación.

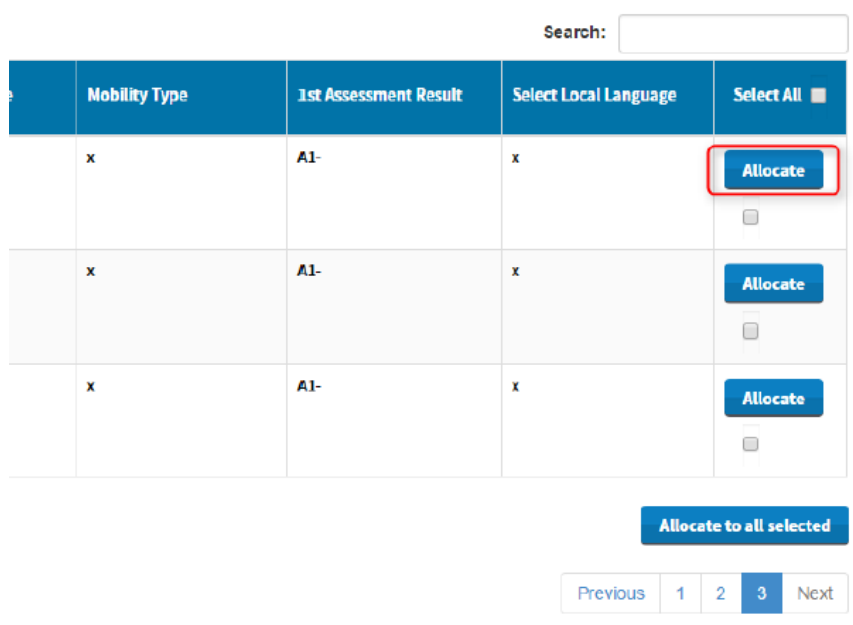

Si asigna un curso a un participante que ya tiene acceso a un curso en el mismo idioma con una licencia del mismo proyecto, aparecerá un aviso. El aviso le evitará invitar a un participante dos veces por error. A pesar del mensaje, podrá asignar una licencia para que el participante realice otro curso si esta persona está realizando otra movilidad en la cual también haya de utilizar la plataforma OLS.

Al asignarle una licencia, la fila donde aparecían los datos del participante desaparece de esta tabla y el estudiante recibirá por correo electrónico un enlace para acceder a los cursos de la plataforma OLS.

Si desea asignar licencias de curso a varios participantes, seleccione las casillas correspondientes y pulse en "**Allocate to all selected**".

Si desea asignar licencias a todos los integrantes de la lista, pulse primero la casilla situada en la cabecera de la columna **"Select All"**.

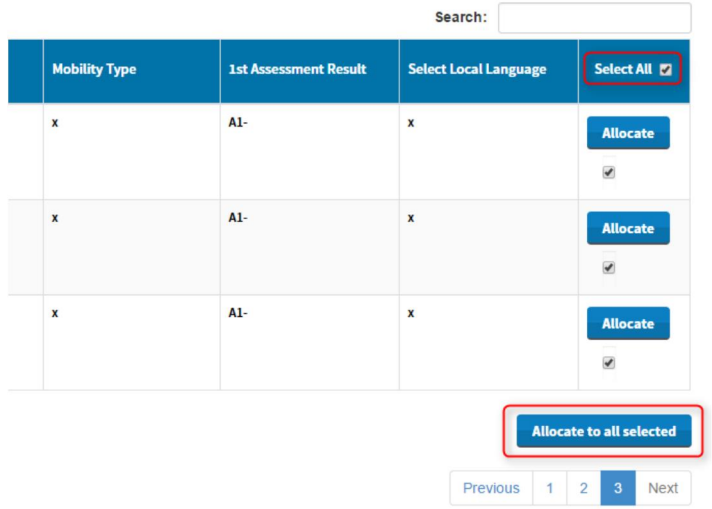

Si los participantes no se conectan con los cursos en los 30 días siguientes a la recepción de la invitación, su acceso se desactivará y la licencia automáticamente volverá a estar disponible para una nueva asignación por parte del BEN. Los participantes que dejen caducar su licencia de curso aparecerán también en la pestaña "**Expired Licences**", en el apartado "**LC (Courses)**".

#### **3.3.4 Seleccionar el idioma del curso**

Desde esta pestaña podrá invitar a los participantes que aparezcan en ella para realizar un curso en la lengua principal en que vayan a desarrollar los estudios o el trabajo O en el idioma del país de acogida, si se encuentra disponible en la plataforma.

En la columna "**Select Local Language**" existe un menú desplegable en el que se podrá seleccionar el curso. Para los participantes que hayan obtenido C2 no aparece ninguna lengua por defecto. En caso de que los participantes hayan obtenido otro nivel el menú muestra por defecto la lengua de movilidad (la lengua en que se realizó la evaluación inicial), pero puede seleccionarse otra. De esta manera:

- Si se selecciona la lengua de movilidad (la misma de la evaluación inicial), las dos evaluaciones y el curso se harán en la misma lengua.
- Si se selecciona otra lengua, el participante realizará el curso en una lengua distinta a la lengua de movilidad (la de las dos evaluaciones, tanto la inicial, ya completada, como la segunda que realizará posteriormente).

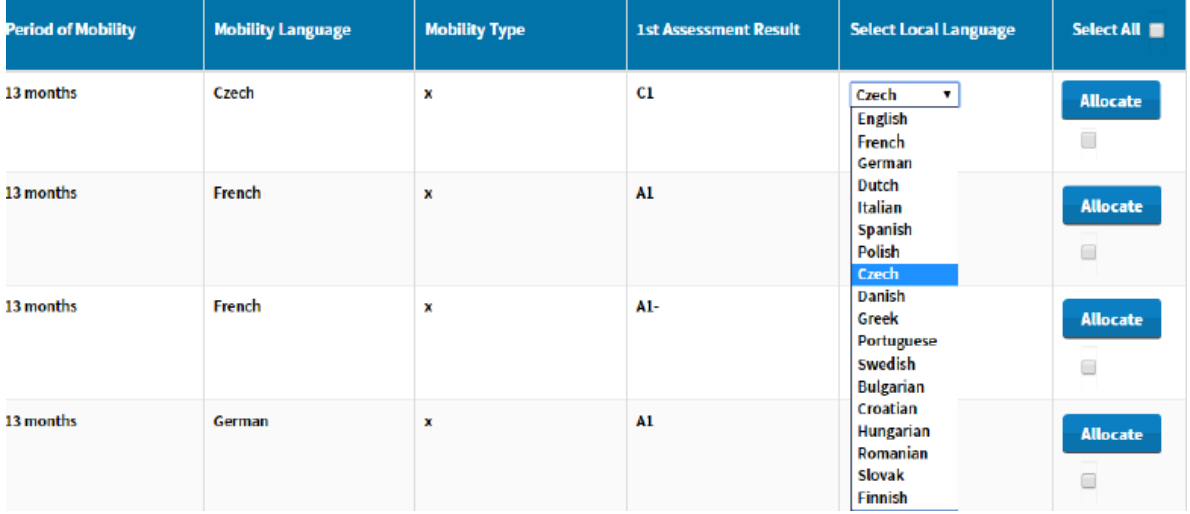

Para asignar una licencia de curso a un participante, seleccione primero la lengua que le asignará y a continuación pulse en **"Allocate"** en la casilla situada a la derecha del botón. Aparecerá un mensaje de confirmación.

#### 3.4. Cómo realizar el seguimiento de la utilización de las licencias activas de los participantes

Una vez que haya asignado licencias de evaluación o de cursos a los participantes de su proyecto, podrá realizar un seguimiento de cada una de ellas en el back-office.

<span id="page-20-0"></span>Para ello, acceda a la pestaña "**Licence Usage per Participant"** (pestaña 5).

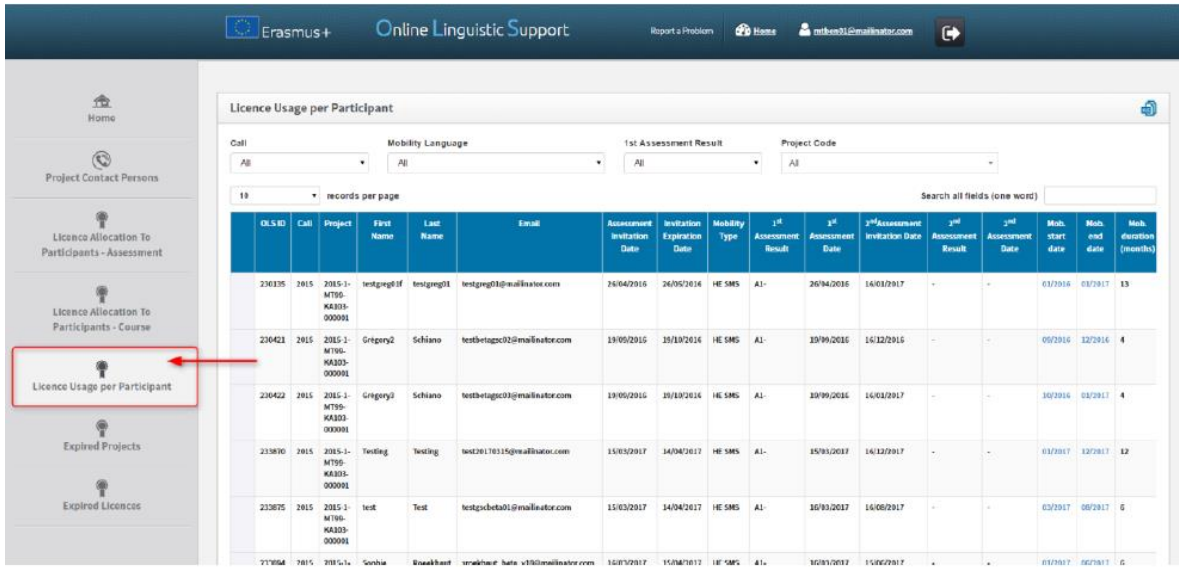

Nota: si un participante realiza varias movilidades dentro de un mismo proyecto, su información aparecerá en diferentes líneas con un "**OLS ID**" distinto (uno por movilidad).

Podrá ordenar esta información alfabética, cronológica o numéricamente, pulsando en la cabecera correspondiente.

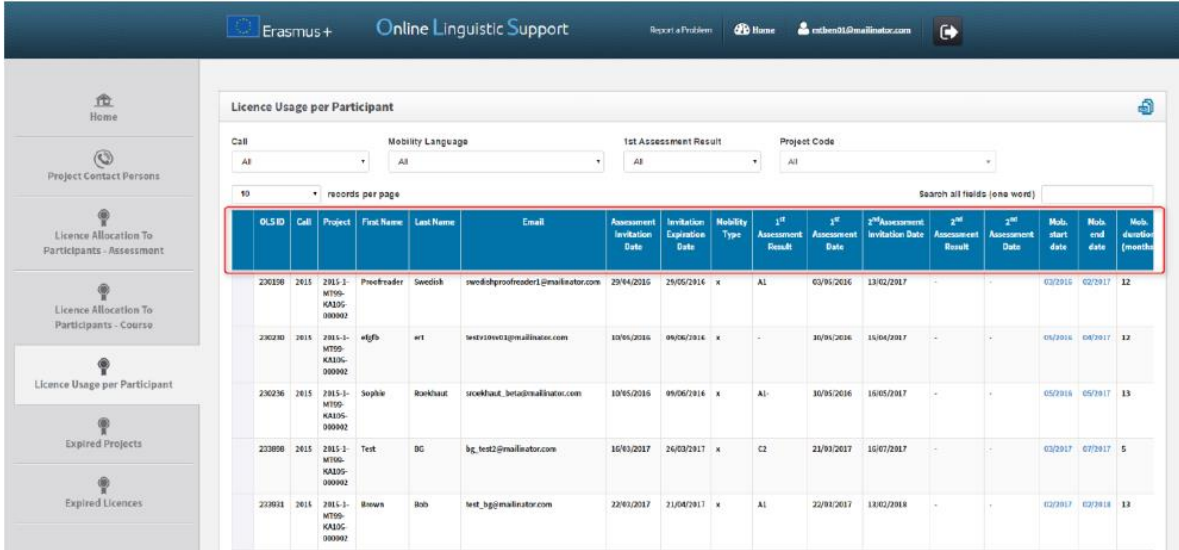

En esta pantalla tiene a su disposición varias funciones:

- · Pulsando en el icono podrá exportar en un Excel toda la información sobre los participantes
- · En el menú desplegable "**Records per page**" podrá decidir el número de participantes que se pueden mostrar por página
- · En el menú desplegable "**Call**" podrá filtrar las entradas por Convocatorias (todas, 2014, 2015, 2016, etc.)
- · En el menú desplegable "**Mobility Language**" podrá filtrar las entradas según la lengua

utilizada en la evaluación

- · En el menú desplegable "**1st Assessment Result**" podrá filtrar las entradas por el nivel alcanzado por los participantes en la primera evaluación
- · En el menú desplegable "**Project Code**" podrá filtrar las entradas según el código de sus proyectos
- · En el campo "**Search all fields**" podrá buscar participantes utilizando cualquier información de las disponibles (solo una palabra)
- · Pulsando en "**Previous"** y **"Next**" podrá avanzar o retroceder en la lista de participantes de esta pestaña

Además, podrá editar las fechas de inicio ("**Mob. Start date**") y finalización ("**Mob. End date**") de la movilidad en caso de que los participantes las hayan indicado erróneamente. Para editar fechas, pulse en la fecha en cuestión y se mostrará un calendario para seleccionar la fecha correcta (día 1 o 30/31 del mes de inicio/finalización de la movilidad). Una vez introducidas estas modificaciones, los participantes recibirán una notificación con la actualización realizada en su perfil de movilidad.

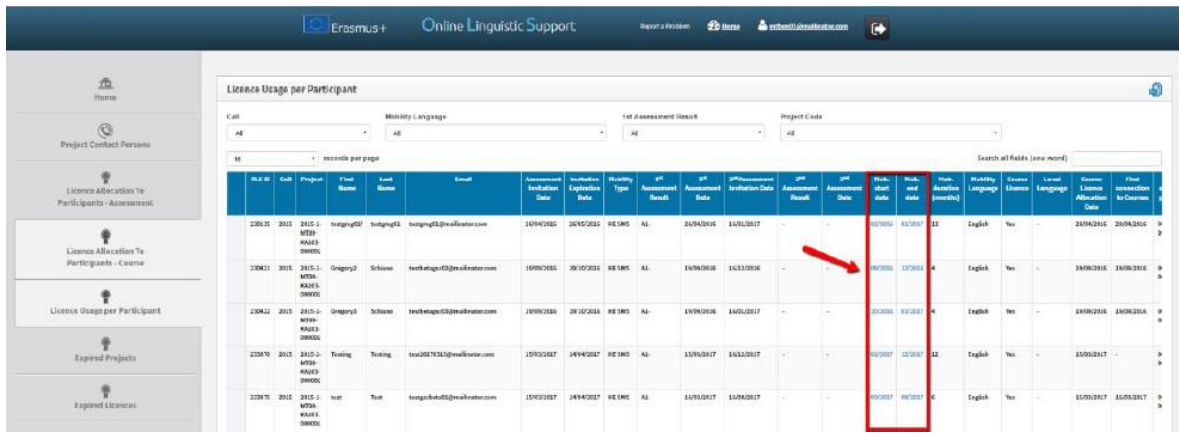

#### **3.4.1. Cómo volver a enviar una invitación de evaluación a un participante**

Si necesita volver a enviar la invitación de evaluación a un participante, pulse en **"Resend invitation"** (botón azul disponible en la primera columna de la tabla, sin encabezamiento).

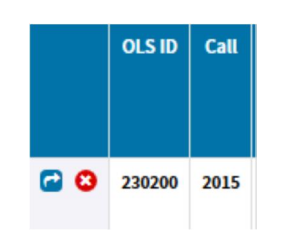

Tenga en cuenta que esta acción solo es posible mientras el participante no haya comenzado la evaluación, puesto que si la ha comenzado, este botón no es visible.

Al pulsar el botón, aparecerá una ventana pidiéndole que especifique un nuevo plazo para que el participante realice la evaluación.

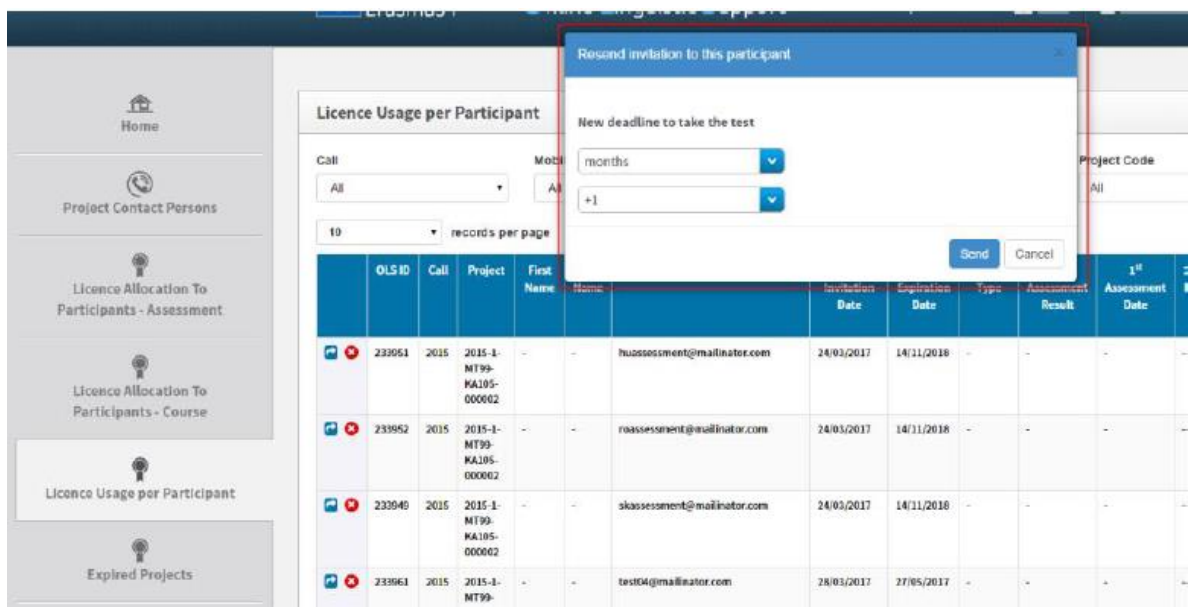

El participante recibirá otra invitación informándole del nuevo plazo.

Por defecto, se mantiene el mismo idioma de la primera invitación. Si necesitara modificarlo, tendría que eliminar la primera invitación enviada al participante y enviarle otra para el nuevo idioma en la pestaña **"Licence Allocation to Participants – Assessment"** (proceso explicado en 3.1).

Aparecerá, finalmente, un mensaje de confirmación:

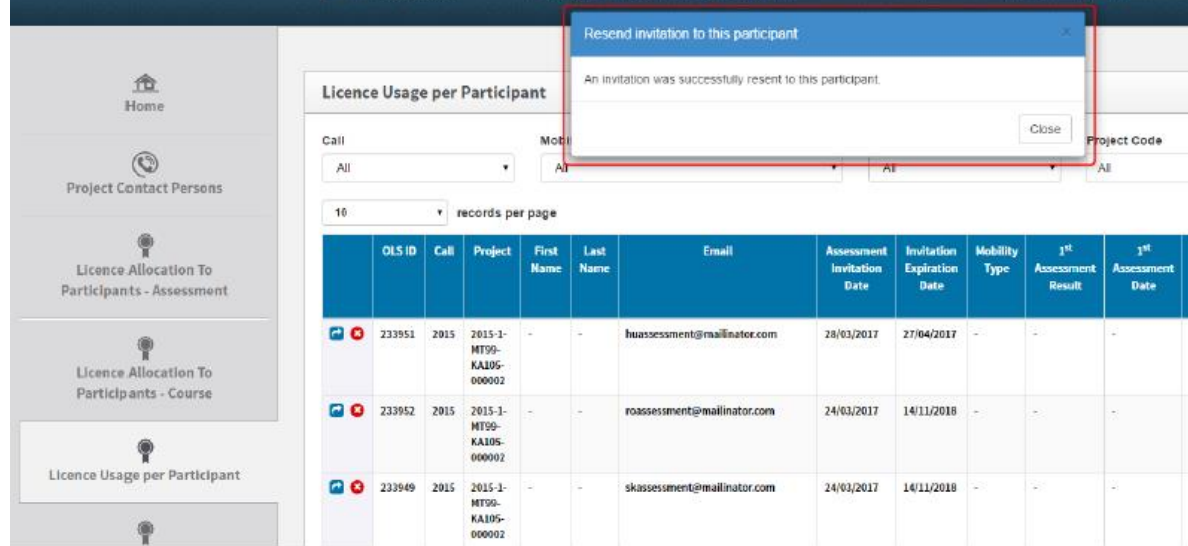

#### **3.4.2. Cómo modificar / cancelar invitaciones de evaluación e invitar de nuevo a los participantes**

Las invitaciones que se han enviado no pueden ser editadas o modificadas, excepto bajo ciertas condiciones, para lo que habrá que seguir las instrucciones que se dan a continuación, detalladas paso a paso.

Si fuera necesario (por ejemplo, porque se ha cometido un error al seleccionar el idioma de la

evaluación), las licencias podrán ser canceladas siempre y cuando el participante no haya comenzado la evaluación. Las licencias canceladas volverán a estar disponibles para el BEN.

Entre en la pestaña "**Licence Usage per Participant**" y busque el participante al que quiera cancelar la invitación. Si no han comenzado la evaluación inicial, estará activo un botón rojo en la primera columna de la tabla (sin encabezamiento).

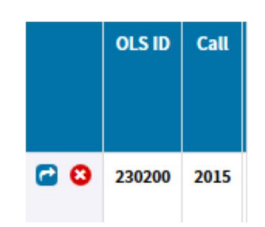

Al pulsar el botón, aparecerá una ventana pidiéndole que confirme la eliminación de la invitación.

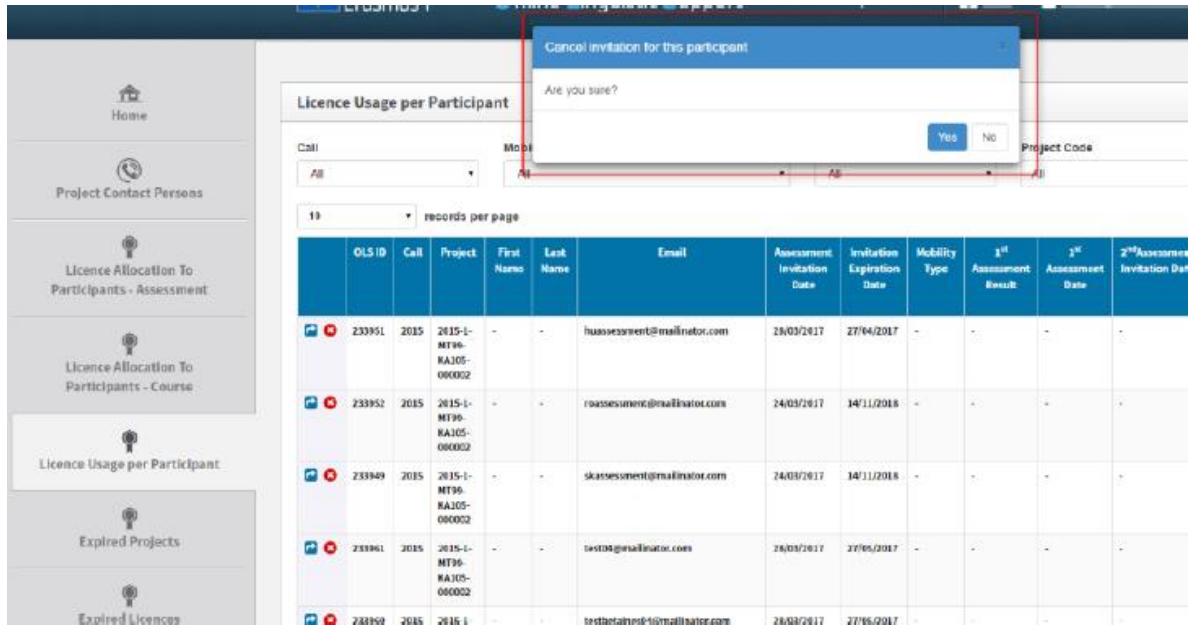

Si valida la opción pulsando "**Yes**", se cancelará la invitación y aparecerá un mensaje de confirmación. Se enviará una notificación al participante. Al cerrar el mensaje de confirmación, la información del participante desaparecerá de esta página y la licencia volverá a estar disponible para una nueva invitación, con lo que no se perderá.

Si fuera necesario, podrá invitar de nuevo al participante en la pestaña "**Expired Licences**", en la opción "**LA (Assessment)**". Siga las instrucciones en la sección 3.6.

#### 3.5. Cómo realizar el seguimiento de proyectos finalizados contractualmente

La pestaña **"Expired Projects"** facilita el seguimiento de proyectos finalizados contractualmente y de sus participantes, lo que permite mantenerlos separados de los proyectos activos.

Cuando finaliza un proyecto, su contenido se mueve a esta pestaña.

<span id="page-24-0"></span>En los proyectos finalizados contractualmente no existirá la posibilidad de invitar a participantes para que hagan la primera evaluación. Sin embargo, los participantes que ya hayan sido invitados a hacerla antes de que el proyecto hubiera alcanzado su final podrán realizar la primera y la segunda evaluación de competencias lingüísticas y podrán recibir la invitación para seguir el curso (pulsando en la pestaña **"Licence Allocation to Participants – Course"** – véase 3.3)

Al pulsar en la pestaña 6 accederá a "**Expired Projects**":

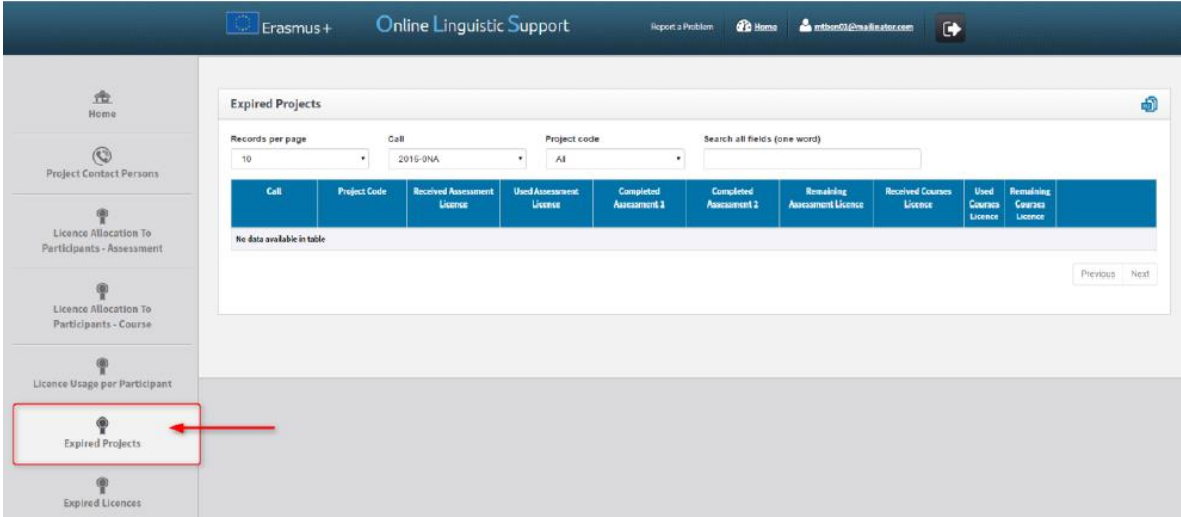

En ella dispondrá de la siguiente información de cada uno de los proyectos:

- Convocatoria (**"Call"**)
- Número del proyecto (**"Project Code"**)
- Licencias de evaluación recibidas (**"Received Assessment Licence"**)
- Licencias de evaluación utilizadas (**"Used Assessment Licence"**)
- Evaluación 1 completada (**"Completed Assessment 1"**)
- Evaluación 2 completada (**"Completed Assessment 2"**)
- Licencias de evaluación disponibles (**"Remaining Assessment Licences"**)
- Licencias de curso recibidas (**"Received Course Licences"**)
- Licencias de curso utilizadas (**"Used Course Licences"**)
- Licencias de curso disponibles (**"Remaining Course Licences"**)

Podrá ordenar esta información alfabética, cronológica o numéricamente, pulsando en la cabecera correspondiente.

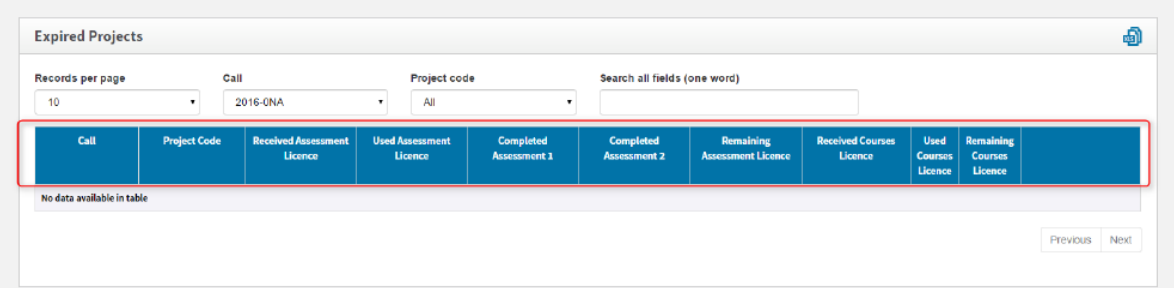

En el extremo derecho de la fila del proyecto se encuentra un botón denominado **"Details"**. Al pulsar en dicho botón se le dirigirá a una página que mostrará los datos detallados de los participantes de dicho proyecto. Esta información es la misma que la que se encuentra en la quinta pestaña **"Licence Usage per Participant"** sin la funcionalidad de reenvío de invitaciones (puesto que el proyecto ha finalizado, no podrá invitar a más participantes para que realicen la primera evaluación).

En esta pantalla tiene a su disposición varias funciones:

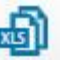

- Pulsando en el icono podrá exportar en un Excel toda la información sobre los proyectos finalizados
- · En el menú desplegable "**Records per page**" podrá decidir el número de proyectos que se pueden mostrar por página
- · En el menú desplegable "**Call**" podrá filtrar las entradas por Convocatorias (todas, 2014, 2015, etc.)
- · En el menú desplegable "**Project Code**" podrá filtrar las entradas según el código de sus proyectos
- · En el campo "**Search all fields**" podrá buscar participantes utilizando cualquier información de las disponibles (solo una palabra)
- · Pulsando en "**Previous"** y **"Next**" podrá avanzar o retroceder en la información de esta pestaña

#### 3.6. Cómo realizar el seguimiento de las licencias caducadas de los participantes

La pestaña denominada **"Expired Licences"** facilita el seguimiento de los participantes a los que se les haya pasado el plazo para realizar la primera evaluación o para comenzar el curso. Desde esta pestaña también se les podrá invitar de nuevo si fuera el caso.

Cuando un participante recibe la invitación para realizar la evaluación, ha de hacerlo en un plazo especificado en la notificación que recibe (véase 3.2.). Si la licencia no se utiliza (es decir, si el participante no ha accedido a la plataforma en plazo para realizar la evaluación) se considera que la vigencia de dicha licencia ha caducado y vuelve a estar a disposición del beneficiario.

*Atención: Los participantes cuyas licencias siguen activas (el plazo establecido para realizar la prueba aún está vigente) y los participantes que comenzaron la primera evaluación pero no la completaron (con lo que se considera que la licencia se ha perdido), no se mostrarán en la pestaña "Expired Licences" sino en "Licence Usage per Participant".*

<span id="page-26-0"></span>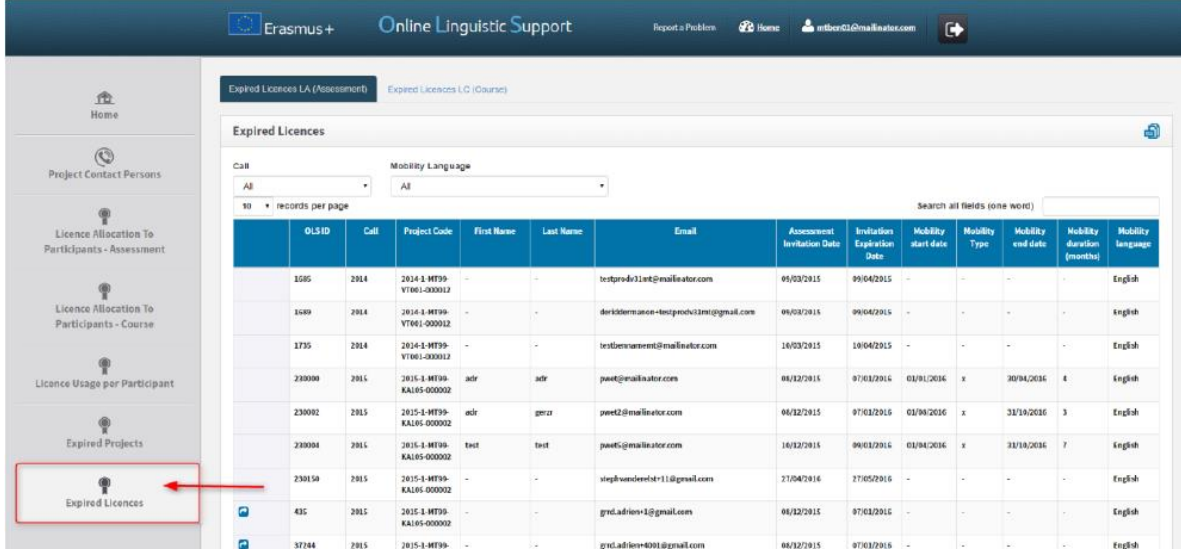

Para realizar el seguimiento de las licencias caducadas, acceda a la pestaña "**Expired Licences**" (pestaña 7).

En la parte superior de la página podrá acceder a dos apartados, el de **"Expired Licences LA (Assessment)"**, que se abre por defecto, y el de **"Expired Licences LC (Course)"** de cada uno de sus proyectos.

En estos dos apartados se mostrará la lista de participantes con licencias caducadas de evaluación (LA) y de cursos (LC). Dichas licencias se han reintegrado al número de licencias disponibles para el beneficiario.

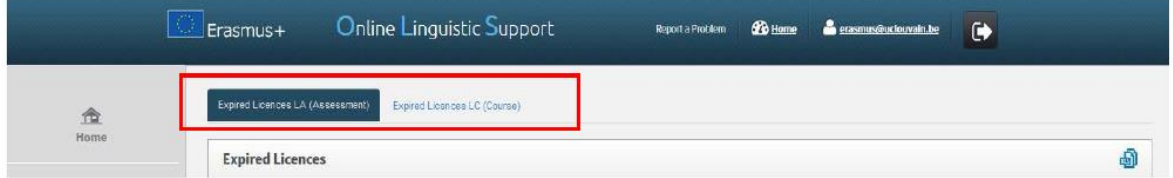

Dispondrá de la siguiente información de cada uno de los participantes:

- · Botón **"Reallocate invitation"** para volver a enviar invitaciones (solo para evaluaciones)
- · Identificador OLS ("**OLS ID**"), número usado en el sistema OLS para identificar la utilización de un participante en una movilidad concreta. Los participantes que realicen múltiples movilidades dispondrán de identificadores OLS distintos para cada una, por lo que se ruega que indique el OLS ID que corresponda si necesita contactar con la asistencia técnica de la plataforma.
- · Convocatoria (**"Call"**)
- · Número de Proyecto (**"Project Code"**)
- · Nombre (**"First Name"**)
- · Apellidos (**"Last Name"**)
- · Correo electrónico (**"Email"**)
- · Fecha en que el BEN envió la invitación por primera vez(**"Assessment Invitation Date"**)
- · Fecha de vigencia de la primera invitación (**"Invitation Expiration Date"**)
- · Fecha de inicio de la movilidad (siempre desde el día 1 del mes) (**"Mobility Start Date"**)
- · Tipo de movilidad (solo para participantes de Educación Superior): **HE SMS** (movilidad de estudios) o **HE SMP** (movilidad de prácticas)
- · Fecha de finalización de la movilidad (siempre hasta el último día del mes) (**"Mobility End Date"**)
- · Duración de la movilidad (en meses completos) (**"Mobility Duration (months)"**)
- · Idioma de la movilidad (**"Language to Learn"**)

Nota: si un participante realiza varias movilidades dentro de un mismo proyecto, su información aparecerá en diferentes líneas con un "OLS ID" distinto (uno por movilidad).

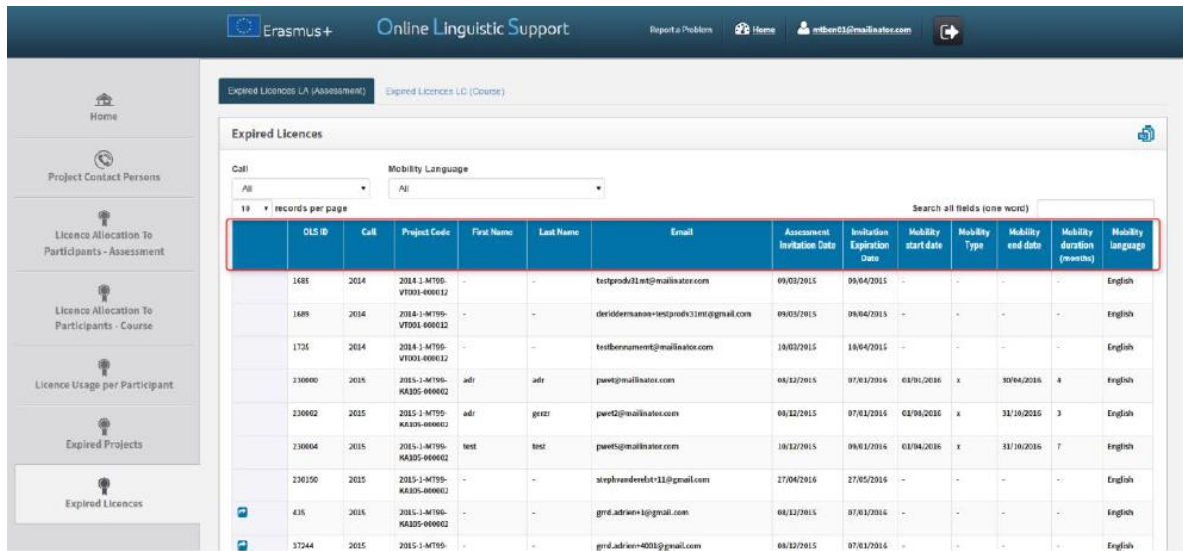

Podrá ordenar esta información pulsando en la cabecera correspondiente.

En esta pantalla tiene a su disposición varias funciones:

- · Pulsando en el icono podrá exportar en un Excel toda la información sobre las licencias caducadas
- · En el menú desplegable "**Records per page**" podrá decidir el número de participantes que se pueden mostrar por página
- · En el menú desplegable "**Filter by Call**" podrá filtrar las entradas por Convocatorias (todas, 2014, 2015, etc.)
- · En el menú desplegable "**Filter by Tested Language**" podrá filtrar las entradas según la lengua utilizada en la evaluación
- · En el campo "**Search all fields**" podrá buscar participantes utilizando cualquier información de las disponibles (solo una palabra)
- · Pulsando en "**Previous"** y **"Next**" podrá avanzar o retroceder en la información de esta pestaña

#### **3.6.1 Cómo volver a asignar licencias de evaluación a participantes cuyas licencias hayan caducado**

Manténgase en la pestaña **"Expired Licences LA (Assessment)"**, que se abre por defecto.

Los participantes presentes en esta lista no accedieron en plazo a la plataforma para realizar la primera evaluación, y por lo tanto ha caducado la vigencia de su solicitud, que ha sido devuelta al beneficiario.

Si considera necesario volver a enviar la invitación al participante, pulse en el botón azul **("Reallocate invitation"**) de la primera columna de la tabla, sin encabezamiento.

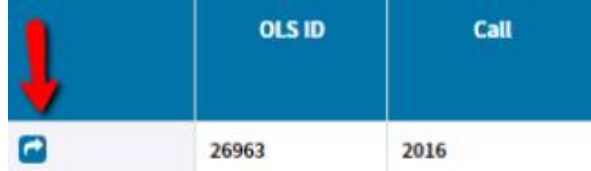

Entonces aparecerá un mensaje pidiéndole que especifique el nuevo plazo en el que el participante deberá realizar la evaluación.

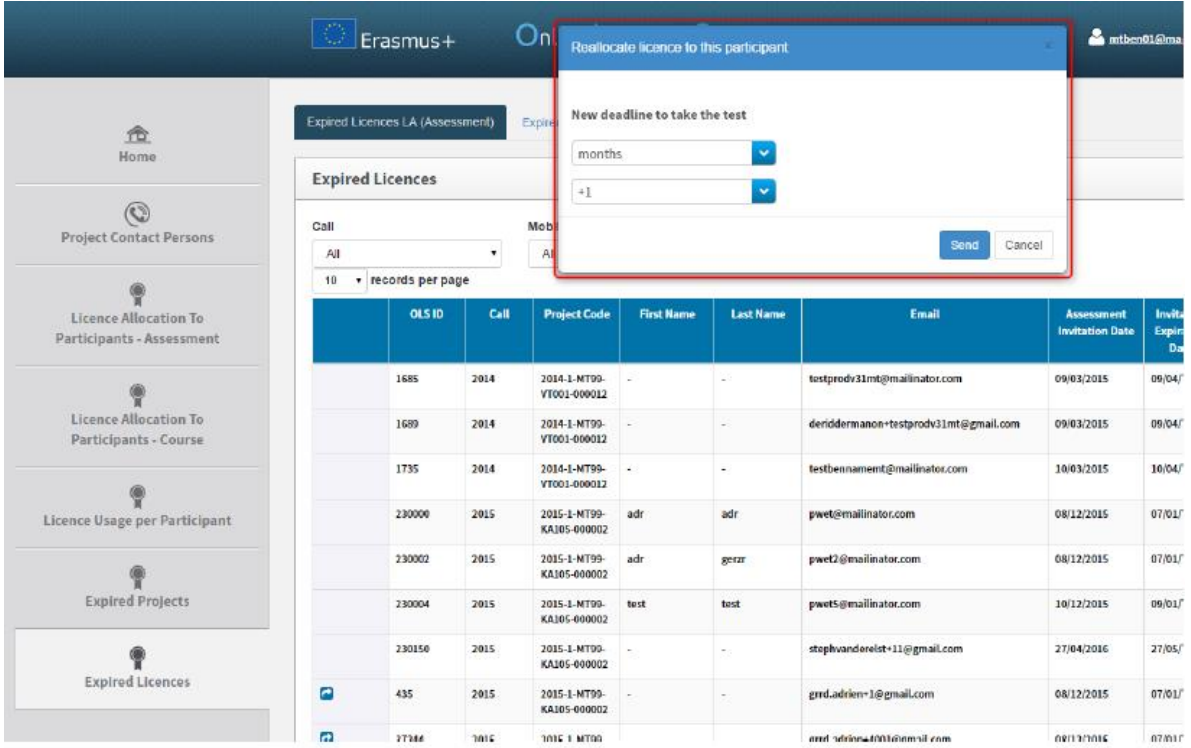

Un nuevo mensaje confirmará que se ha enviado la nueva invitación al participante.

Tenga en cuenta:

- · Los participantes que comenzaron su primera evaluación pero no la completaron en el plazo estipulado no se muestran en esta pantalla. Su licencia de evaluación se ha perdido (al considerarse utilizada), por lo que solo pueden ser invitados de nuevo con una nueva licencia (véase 3.2)<sup>6</sup>.
- · La función **"Reallocate Invitation"** de la pestaña **"Expired Licences"** es un atajo para redistribuir una licencia a un participante que vaya a realizar la prueba en el mismo idioma dentro del mismo proyecto. En esta pestaña no se puede cambiar la lengua que se dio en una invitación previa. Para cambiar la lengua tendrá que entrar en la pestaña **"Licence Allocation to Participants – Assessment"** y seleccionar la lengua adecuada (véase 3.2)
- · Si un participante ha sido invitado varias veces porque cada una de las licencias ha caducado, aparecerá en esa lista ese mismo número de veces. Cada fila corresponderá a una invitación fallida.

Al volver a enviar una invitación desde esta pestaña, tiene que tener en cuenta las posibles consecuencias:

- · Se envía una nueva invitación por correo electrónico al participante para que realice la evaluación
- · Se está usando una licencia, con lo que el número de licencias disponibles del beneficiario disminuirá en consecuencia
- · Si no quedaran licencias disponibles en el proyecto, aparecerá un mensaje de advertencia

 <sup>6</sup> Nota SEPIE: Se recuerda que cada movilidad ha de recibir únicamente una licencia (evaluación y curso). Solo en casos excepcionales debidamente acordados con la AN se atribuirá otra licencia al mismo participante durante el mismo periodo de movilidad.

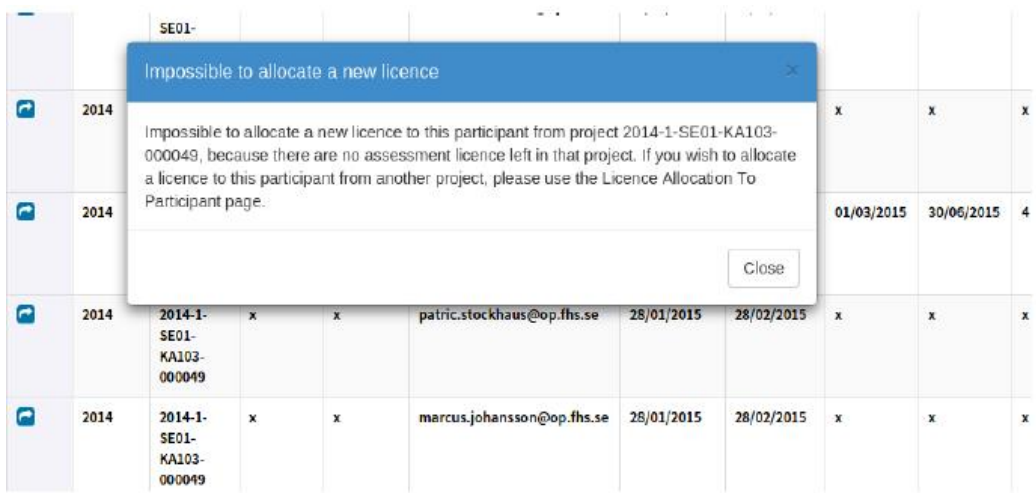

- · Una vez enviada la nueva invitación, el participante aparece de nuevo en la pestaña **"Licence Usage per Participant"**
- · El botón **"Reallocate Invitation"** desaparece en la fila de ese participante. Si quisiera volver a invitarlo, habría dos posibilidades:
	- o Si la nueva licencia del participante no ha caducado todavía, envíe de nuevo la invitación en la pestaña **"Licence Usage per Participant"**
	- o Si la nueva licencia del participante ha caducado, el participante volverá a aparecer en la pestaña **"Expired Licences"**

#### **3.6.2 Cómo volver a asignar licencias de curso a participantes cuyas licencias hayan caducado**

En primer lugar pulse en la pestaña **"Expired Licences LC (Course)"**.

Si considera necesario volver a enviar la invitación del curso al participante, pulse en el botón azul (**"Reallocate Invitation"**) de la primera columna de la tabla, sin encabezamiento.

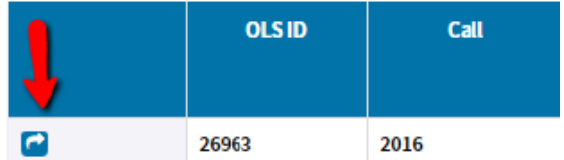

Un mensaje confirmará que se ha enviado la nueva invitación al participante.

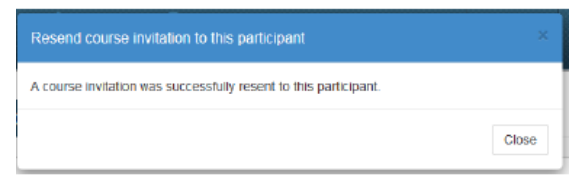

Atención: La función **"reallocate"** de la pestaña **"Expired Licences"** es un atajo para redistribuir una licencia a un participante que vaya a seguir el curso en el mismo idioma dentro del mismo proyecto. En esta pestaña no se puede cambiar la lengua que se dio en una invitación previa.

#### 3.7. Cómo editar su perfil

<span id="page-30-0"></span>Si necesita editar su perfil de usuario, pulse en el botón del perfil, situado en la parte superior derecha

#### de su pantalla.

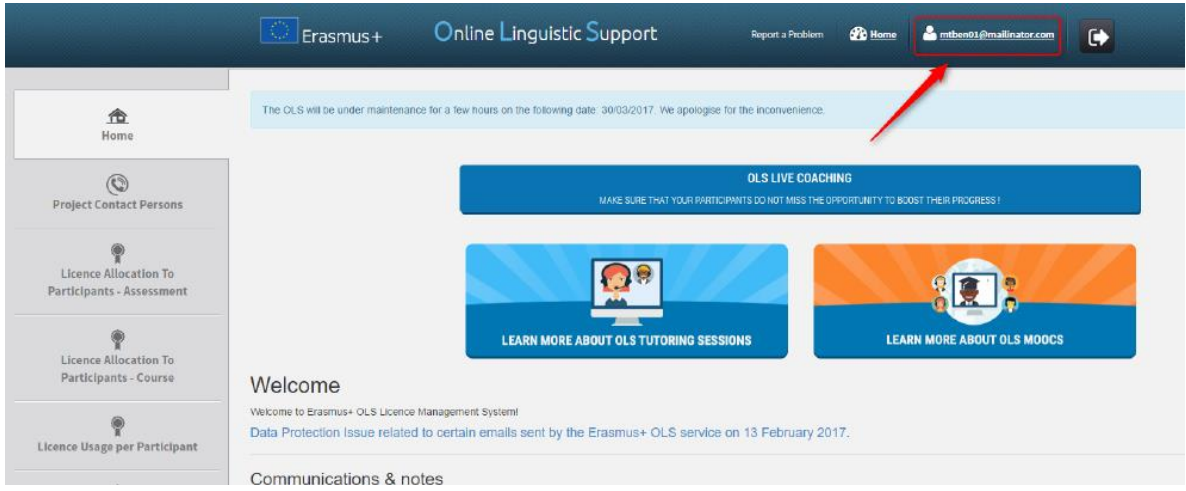

La página del perfil está dividida en tres secciones:

- · **"BEN information":** incluye el PIC, el nombre y el país del BEN. El usuario no puede modificar esta información
- · **"Change BEN User information":** incluye el usuario ("login"), la contraseña, el nombre del contacto y las opciones de notificación. No puede modificar esta información, excepto la contraseña y las opciones de notificación
- · **"Additional Email for receiving notifications":** permite añadir correos electrónicos para recibir notificaciones

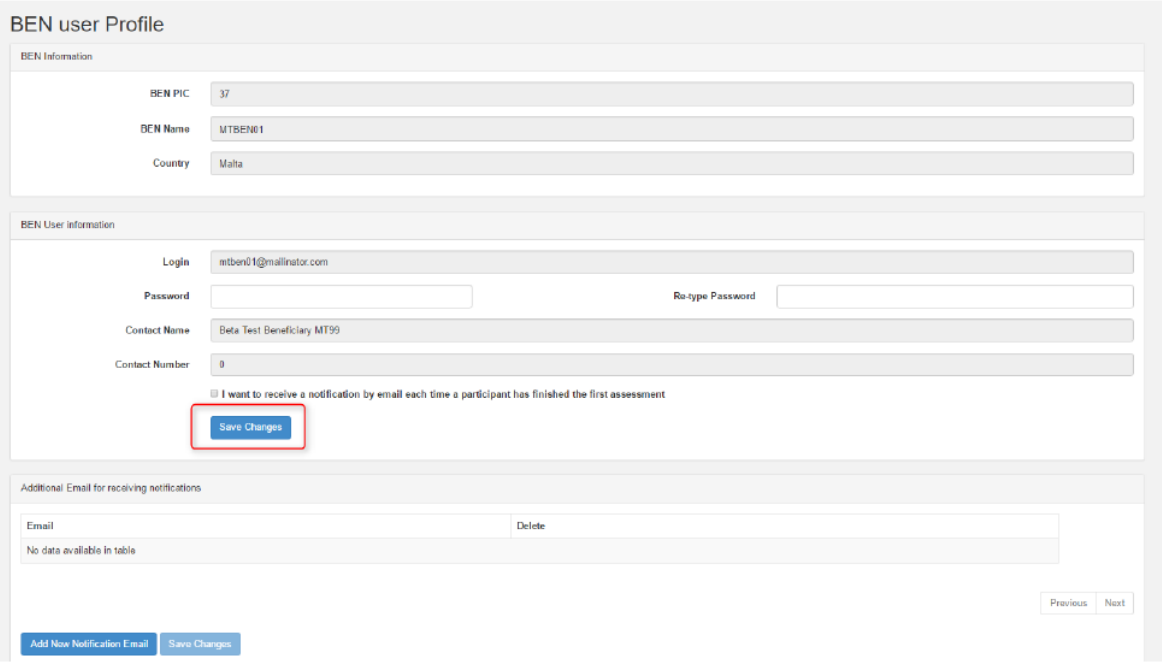

#### **3.7.1 Cómo editar su perfil**

En la sección **"Change BEN User information"**, puede modificar su contraseña (**"password"**). El nombre y el número de contacto no son editables porque se importan automáticamente de otra herramienta (EPlusLink). Una vez realizadas las modificaciones oportunas, guarde esos cambios pulsando en el botón "**Save Changes"**. Aparecerá un mensaje de confirmación.

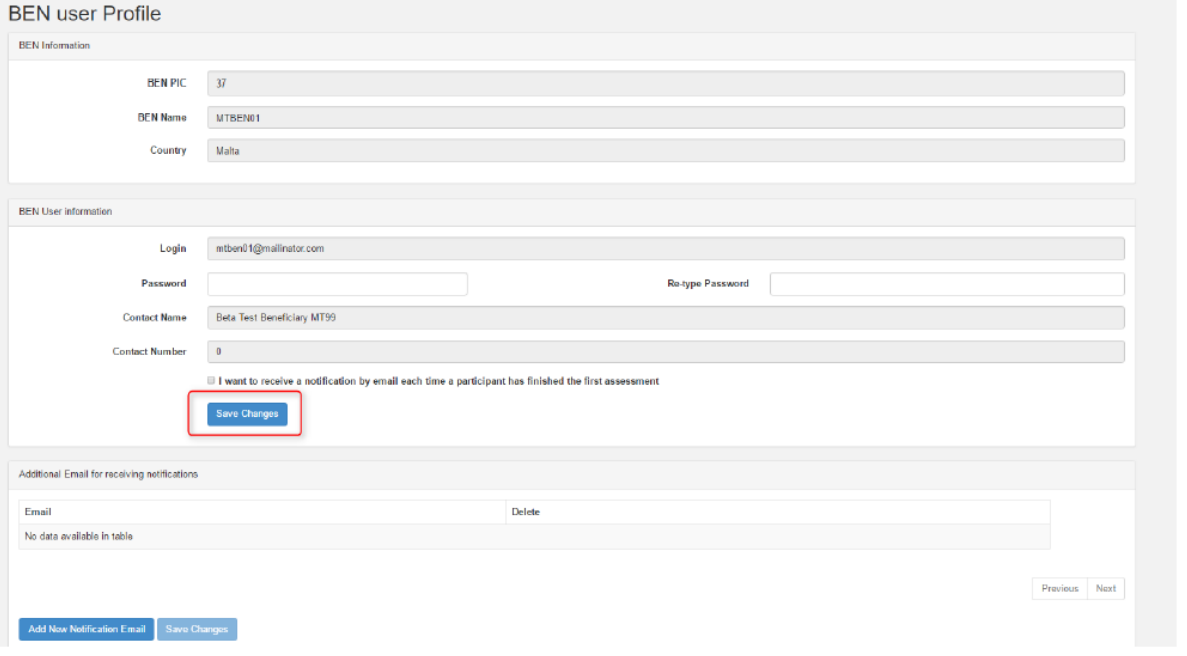

#### **3.7.2 Cómo recibir notificaciones cada vez que un participante haya completado la primera evaluación**

Si le interesara recibir una notificación por correo electrónico cada vez que un participante haya completado la primera evaluación, pulse en la casilla **"I want to receive a notification by email each time a participant has finished the first assessment"**. Una vez realizadas las modificaciones oportunas, guarde esos cambios pulsando en el botón "**Save Changes"**. Aparecerá un mensaje de confirmación.

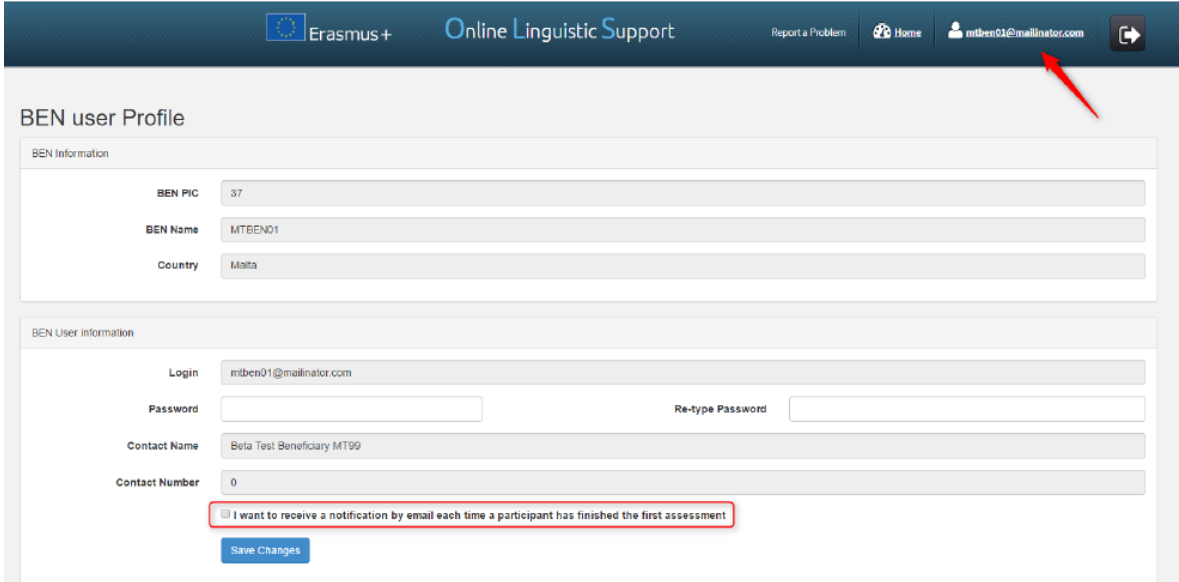

De esta manera, recibirá una notificación cada vez que un participante haya completado su prueba inicial. Estas notificaciones no se envían instantáneamente sino una vez por hora.

Tenga en cuenta que se envían al correo electrónico del contacto principal y a todos los contactos secundarios y direcciones adicionales enlazadas con el perfil.

Si los participantes no realizaran la evaluación en el plazo estipulado, se desactivará su acceso a la plataforma y la licencia volverá a estar disponible para una nueva asignación por parte del BEN.

Esta funcionalidad puede ser muy útil para beneficiarios de proyectos de Formación Profesional de grado medio o de Juventud para proceder a enviar inmediatamente después la invitación de los cursos, puesto que para los participantes de este tipo de proyectos no existe la posibilidad de asignar los cursos automáticamente, como sucede en Educación Superior.

**3.7.3** C**ó**mo a**ñ**adir o eliminar correos electr**ó**nicos adicionales para notificaciones futuras

En la tercera sección de esta página, pulse en "Add New Notification Email" para indicar otros correos electrónicos donde se manden notificaciones. Estas notificaciones incluirán, entre otras, las relacionadas con la validación del proyecto por la Agencia Nacional y la notificación sobre evaluaciones iniciales completadas (véase 3.7.2)

En la nueva línea disponible en la tabla, indique dicho correo.

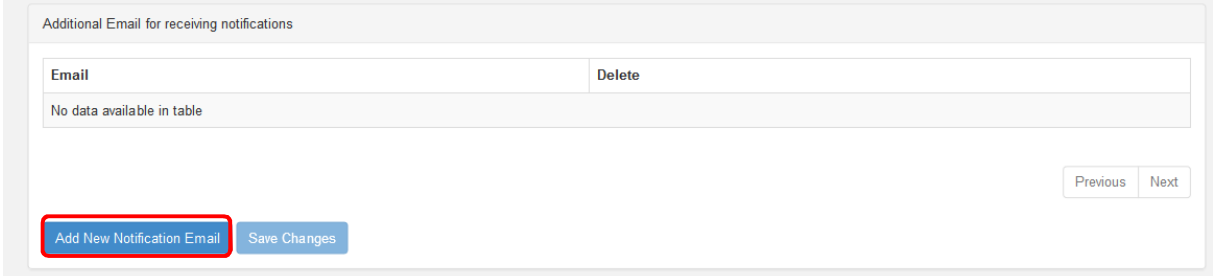

A continuación, guarde los cambios (**"Save Changes"**), con lo que el correo electrónico adicional aparecerá en la tabla. Podrá modificarlo pulsando sobre él y guardando los cambios.

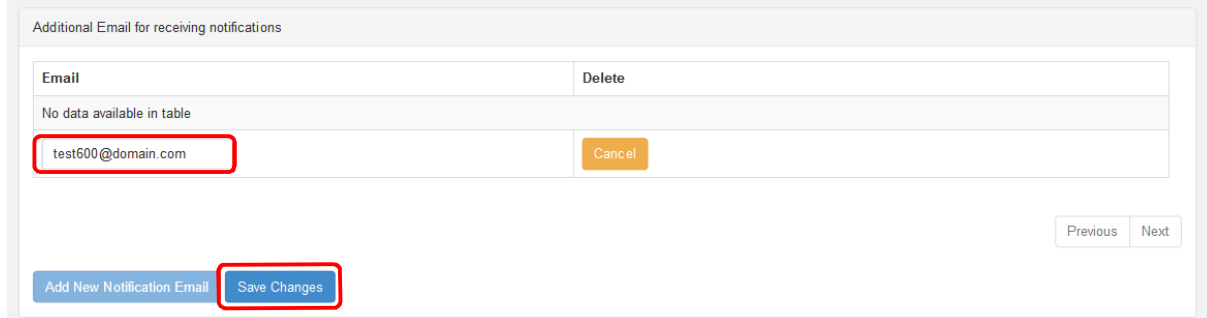

Si desea eliminarlo, pulse **"Delete"**, con lo que desaparecerá de la tabla.

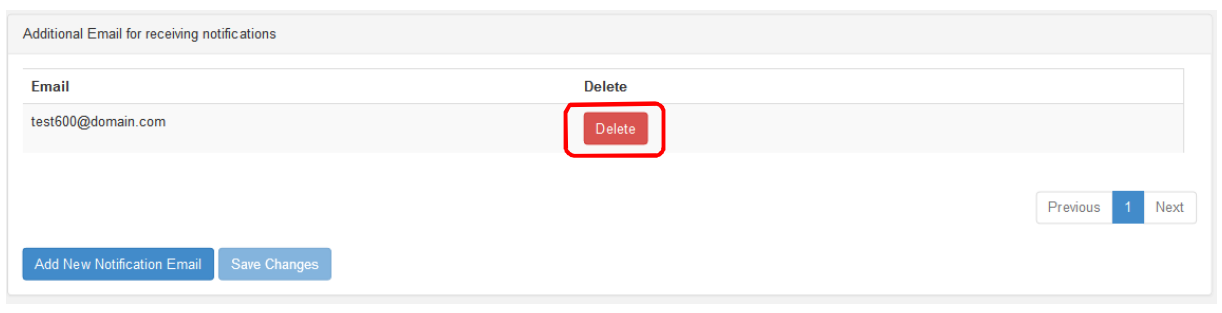

Para volver a la página de inicio de su Sistema de gestión de licencias, pulse en **"Home"** en la barra superior.

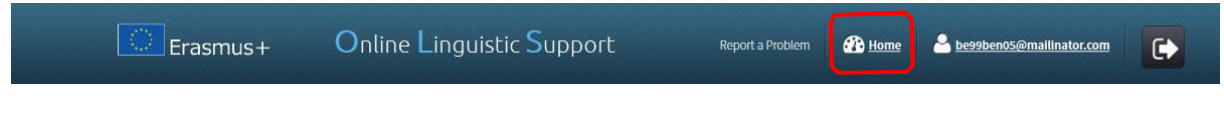

## 4. Asistencia técnica

Si tiene dudas o encuentra algún problema al seguir las instrucciones de este manual, contacte directamente con la Asistencia técnica de la plataforma, pulsando en **"Report a Problem"**.

<span id="page-34-0"></span>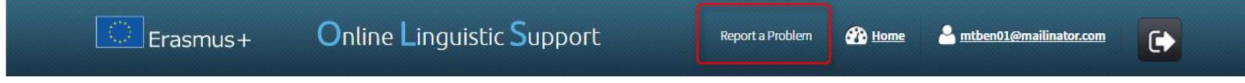